## paradigma®

# PROCESSO DE CONTRATAÇÃO

## Manual do Fornecedor Ĩ

## Paradigma Business Solutions

Centro de Negócios Rua Flórida, 1670 - 9º andar CEP 04565-001 - Brooklin Novo São Paulo - SP Fone: (11) 2106-3300

Centro de Tecnologia Rod. SC 401, nº 8.600 - Bloco 7 - Sl. 01 Manual do Fornecedor CEP 88.050-000 – Santo Antônio de Lisboa Florianópolis – SC Fone: (48) 2106-7800

Manual do Fornecedor Versão: 2.0

As informações contidas neste documento, incluindo quaisquer URLs e outras possíveis referências a web sites, estão sujeitas a mudança sem aviso prévio. Salvo informações em contrário, as empresas, organizações, produtos, dados de cadastro, e-mails, logotipos, pessoas, lugares e/ou eventos citados como exemplo são fictícios e não tem nenhuma associação com possíveis respectivos reais.

Nenhuma parte deste documento deve ser reproduzida, armazenada ou registrada em qualquer tipo de sistema, ou transmitida através de qualquer meio (eletrônico, mecânico, de fotocópia, gravação ou outro), para qualquer que seja a razão, sem a expressa autorização por escrito da proprietária sobre o direito intelectual do software, Paradigma Business Solutions Ltda.

As cópias geradas deste documento por parte da licenciada têm autorização automática por parte da proprietária sobre o direito intelectual do software, na quantidade que for, exclusivamente para uso interno de seus usuários. Este direito somente é garantido através do contrato firmado entre as partes.

Todos os softwares mencionados neste documento, de propriedade da Paradigma possuem registro de marca no órgão nacional competente e estão, portanto, protegidos pelas respectivas leis.

## paradigma®

## **HISTÓRICO DE REVISÕES**

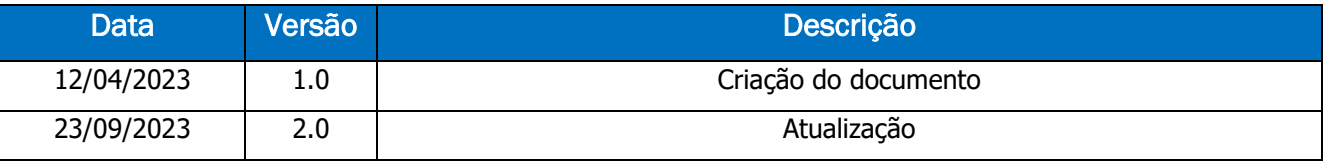

## Sumário

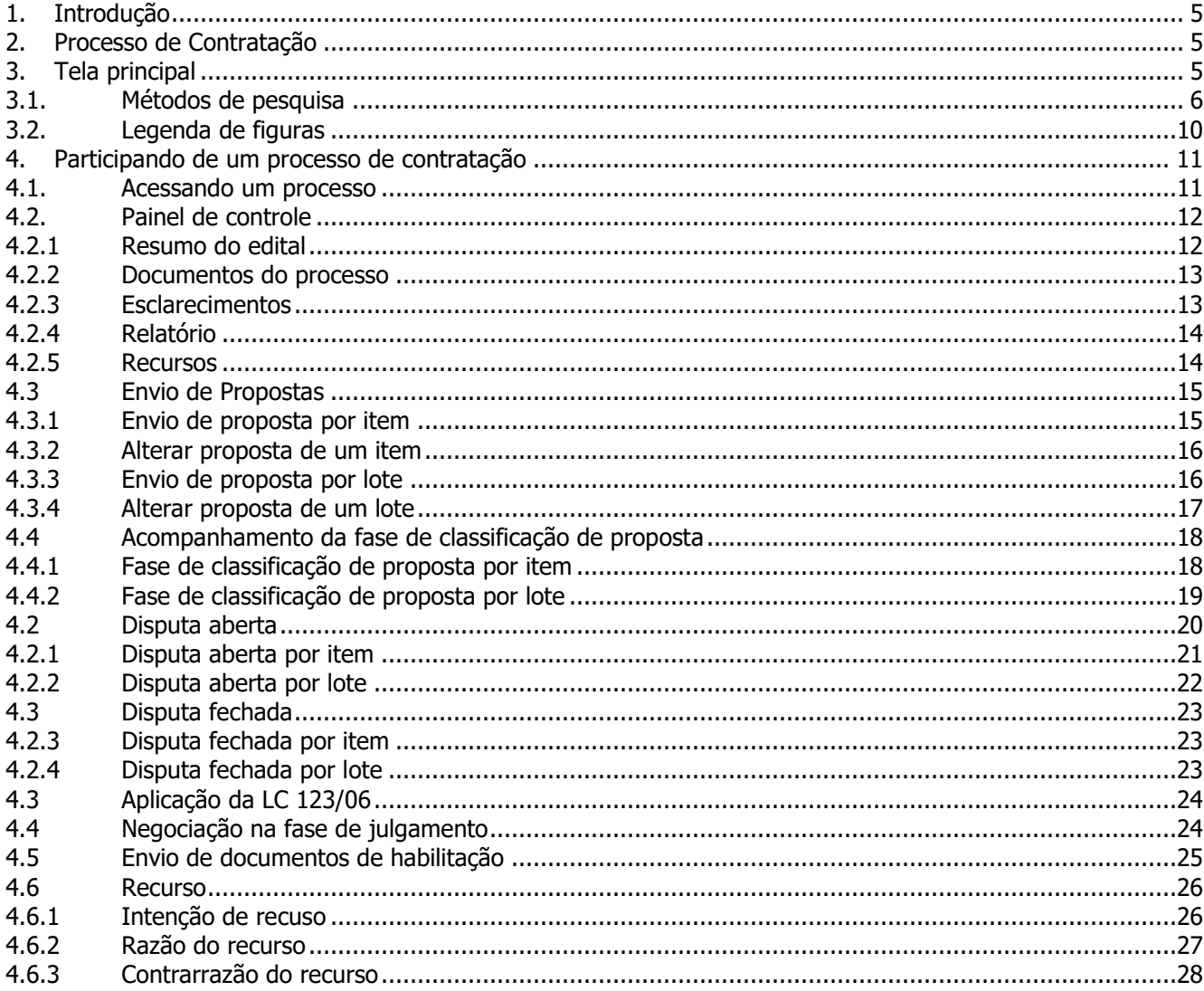

## <span id="page-3-0"></span>**1. Introdução**

Este manual tem como objetivo auxiliar o Fornecedor na participação de um processo de contratação no portal. O módulo "Processo de Contratação" foi criado pensando no melhor atendimento da Lei N° 14.133 de 2021, disponibilizada no link a seguir: [L14133 \(planalto.gov.br\).](https://www.planalto.gov.br/ccivil_03/_ato2019-2022/2021/lei/l14133.htm)

## <span id="page-3-1"></span>**2. Processo de Contratação**

Processo de Contratação é o mais novo módulo desenvolvido pela Paradigma, no qual permitirá aos fornecedores participarem de processos de contratação de forma eletrônica, em diferentes modalidades. Entre elas: Pregão Eletrônico, Concorrência, Convite, entre outras...

Todos os processos de contratação em vigência ou encerrados, poderão ser consultados no Mural do portal de compras.

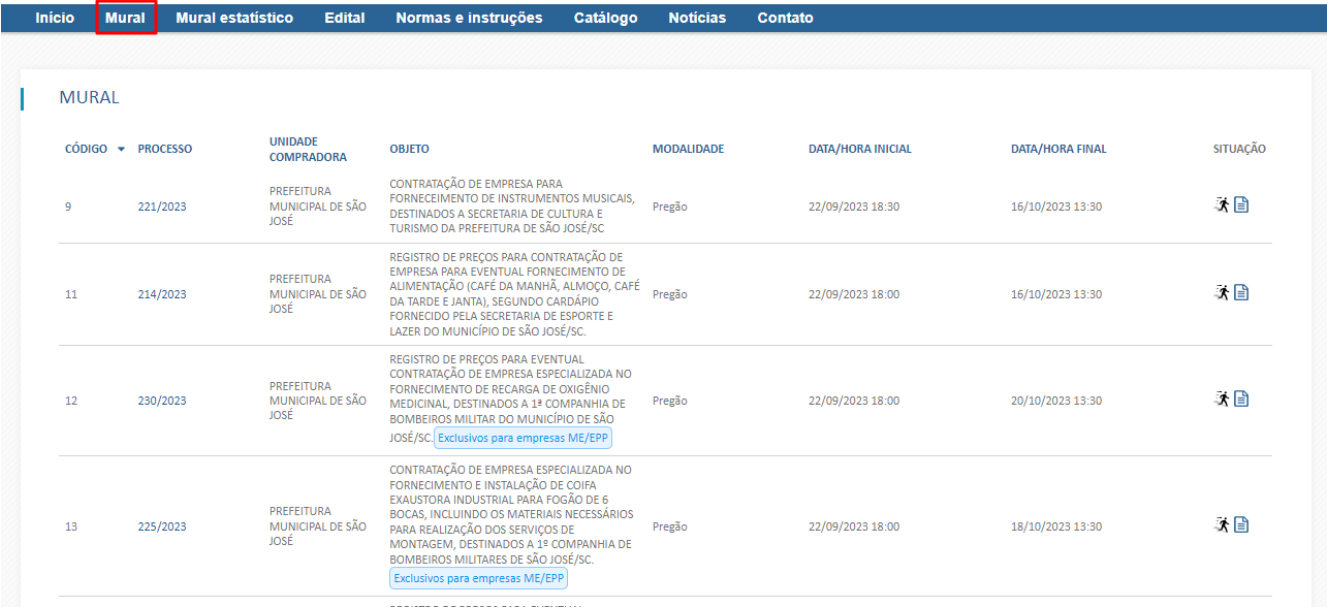

## <span id="page-3-2"></span>**3. Tela principal**

Após realizar login no sistema, os processos de contratação podem ser acessados a partir do menu **Negociação** > **Processo de Contratação** > **Lista de processos de contratação**.

| Negociação<br><b>Designation</b> |                                  |
|----------------------------------|----------------------------------|
|                                  |                                  |
|                                  |                                  |
|                                  |                                  |
|                                  |                                  |
|                                  |                                  |
|                                  |                                  |
|                                  |                                  |
| Processo de contratação          | Lista de processo de contratação |
|                                  | Lista de processo de co          |
|                                  |                                  |
|                                  |                                  |
|                                  |                                  |
|                                  |                                  |
| <b>NATIONAL REGIST CO</b>        |                                  |

Figura 1 - Caminho para a tela principal dos processos de contratação.

| <b>NEC</b> We have taken      | Arquivo Administração Negociação Financeiro Aiuda<br>PROCESSO DE CONTRATAÇÃO |                         |                                |                                                       |                        |                      |                 |                                            | Data/Hora: 25/09/2023 09:00:43<br>IP: 189.4.72.138<br>2 74028424000109 |                 |
|-------------------------------|------------------------------------------------------------------------------|-------------------------|--------------------------------|-------------------------------------------------------|------------------------|----------------------|-----------------|--------------------------------------------|------------------------------------------------------------------------|-----------------|
| Número<br>Pesquisa por número |                                                                              | Objeto<br><b>REVIEW</b> |                                | Unidade compradora<br>Pesquisa por unidade compradora |                        |                      |                 |                                            | Q Pesquisar                                                            | <b>曲 Limpar</b> |
| Número                        | $\hat{z}$ Q Objeto                                                           |                         | $\hat{z}$ Q Unidade compradora | $\hat{z}$ $\alpha$ Modalidade                         | $\hat{=}$ Data inicial | $\hat{=}$ Data final | $\div$ Situação | $\hat{z}$ $\hat{z}$ Fase                   |                                                                        |                 |
| CAE 2023000407                | REVIEW GERAL DO MÓDULO 03 - LOTE                                             |                         | EMPRESA COMPRADORA PARADIGMA   | Concorrência <b>O</b>                                 | 22/08/2023 09:18       | 22/08/2023 09:39     | 秃               | Disputa fechada                            |                                                                        | BB C            |
| CAE 2023000406                | REVIEW GERAL DO MÓDULO 02 - ITEM                                             |                         | EMPRESA COMPRADORA PARADIGMA   | Concorrência <sup>1</sup>                             | 22/08/2023 09:15       | 22/08/2023 09:40     | Ŕ               | Habilitação, Julgamento                    |                                                                        | $\oslash$       |
| CAE 2023000322                | REVIEW GERAL DO MÓDULO 01                                                    |                         | EMPRESA COMPRADORA PARADIGMA   | Concorrência (i)                                      | 03/08/2023 15:37       | 03/08/2023 16:20     | 术               | Homologação, Disputa aberta,<br>Julgamento |                                                                        | QC              |

Figura 2 - Tela principal do módulo de Processo de Contratação.

Na tela acima a empresa visualiza todos os processos já cadastrados no portal e suas situações, bem como alguns campos para pesquisa.

## <span id="page-4-0"></span>**3.1. Métodos de pesquisa**

Dentre os principais campos de visualização de informações sobre os processos e pesquisa, podemos listar os seguintes:

1. **Número:** Pesquisar o processo de contratação pelo seu número definido no portal. Neste campo é possível pesquisar também os processos pelo tipo de modalidade definida.

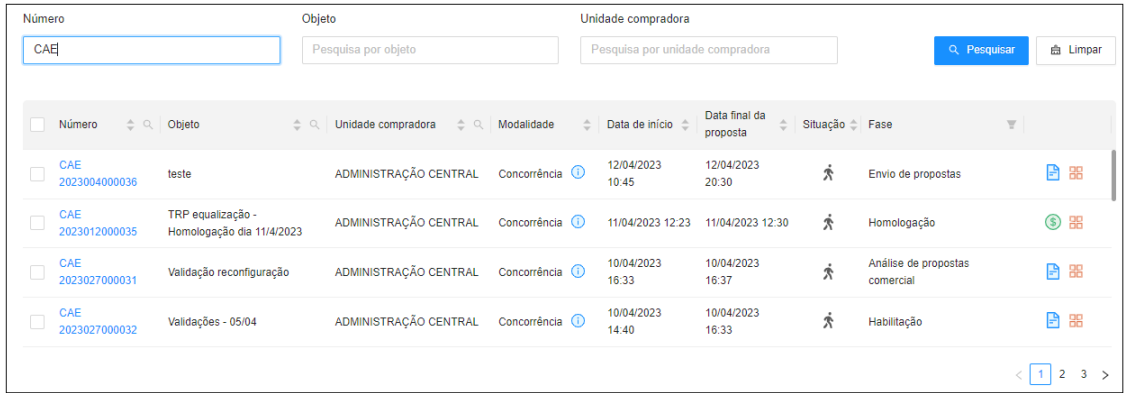

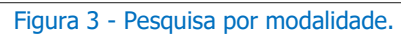

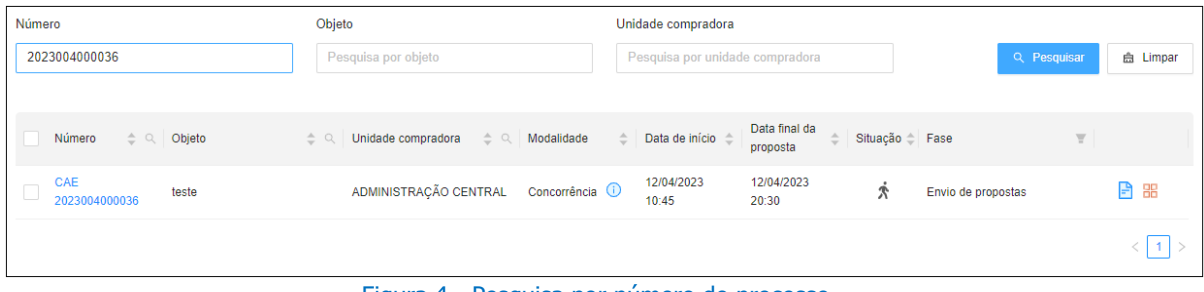

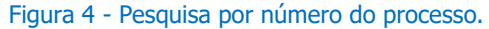

2. **Objeto:** Pesquisar o processo pelo objeto (título denominado).

| Número                       |                            | Objeto   |                                |                                 | Unidade compradora            |                           |                     |             |                                   |                             |         |
|------------------------------|----------------------------|----------|--------------------------------|---------------------------------|-------------------------------|---------------------------|---------------------|-------------|-----------------------------------|-----------------------------|---------|
| Pesquisa por número          |                            | teste    |                                | Pesquisa por unidade compradora |                               |                           |                     | Q Pesquisar |                                   | <b>曲 Limpar</b>             |         |
|                              |                            |          |                                |                                 |                               |                           |                     |             |                                   |                             |         |
| $\hat{z}$ Q Objeto<br>Número |                            | $\div$ Q | Unidade compradora<br>$\div$ Q | Modalidade                      | Data de início é<br>$\hat{=}$ | Data final da<br>proposta | $\div$              |             | Situação <sup>e</sup> Fase        | $\overline{\overline{\pi}}$ |         |
| CAE<br>2023004000036         | teste                      |          | ADMINISTRAÇÃO CENTRAL          | Concorrência (i)                | 12/04/2023<br>10:45           | 12/04/2023<br>20:30       | 术                   |             | Envio de propostas                |                             | e<br>噐  |
| CAE<br>2023004000033         | Objeto teste para o manual |          | ADMINISTRAÇÃO CENTRAL          | Concorrência (i)                | 10/04/2023<br>13:30           | 10/04/2023<br>13:50       | $\dot{\mathbf{x}}$  |             | Análise de propostas<br>comercial |                             | e<br>嘂  |
| CAE<br>2023012000023         | Teste item cancelado       |          | ADMINISTRAÇÃO CENTRAL          | Concorrência (i)                | 28/03/2023<br>15:50           | 28/03/2023<br>16:10       | $\dot{\mathcal{R}}$ |             | Homologação                       |                             | P<br>88 |
| CAE<br>2023004000027         | <b>TESTEX</b>              |          | ADMINISTRACÃO CENTRAL          | Concorrência (i)                | 28/03/2023<br>13:39           | 28/03/2023<br>15:00       | $\dot{\mathbf{r}}$  |             | Habilitação                       |                             | 日夕      |
|                              |                            |          |                                |                                 |                               |                           |                     |             |                                   |                             |         |

Figura 5 - Pesquisa por objeto.

3. **Unidade compradora**: Pesquisar o processo pela Unidade compradora responsável.

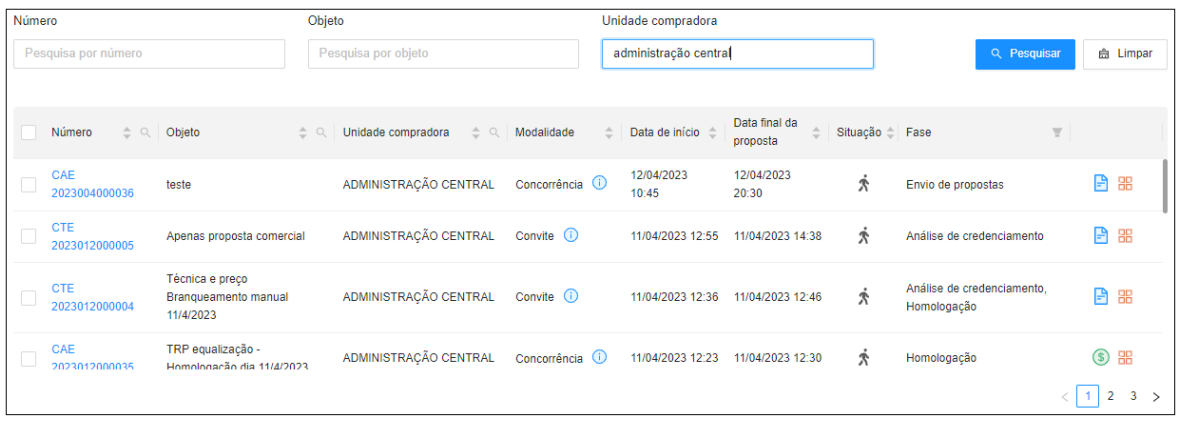

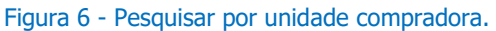

- 4. **Barra de informações:** Agora é possível melhor filtrar os processos, pela própria barra de informações. Atualmente as colunas disponíveis para filtro são:
	- o **Número:** Ao clicar na lupa presente na coluna "Número", será possível filtrar pelo número e modalidade do processo, de mesmo modo que o campo apresentado no item 1 da lista.

|   | Número                      | Objeto<br>$\alpha$<br>$\div$ Q                    | Modalidade<br>÷                               | Data de início          | Data final da<br>proposta | Situação <sup>e</sup> Fase |             | A      |
|---|-----------------------------|---------------------------------------------------|-----------------------------------------------|-------------------------|---------------------------|----------------------------|-------------|--------|
| C | <b>CVE</b><br>2023012000002 | cve<br>Q Pesquisar<br>Limpar                      | te (habilitação e<br>rcial)                   | 07/03/2023.<br>18:03:00 | 07/03/2023.<br>20:56:00   | ¢                          |             | A<br>噐 |
|   | <b>CVE</b><br>2023012000005 | Convite Técnica e Preço (Homologação 07/3/2023)   | Convite (habilitação, técnica e<br>comercial) | 07/03/2023.<br>12:35:00 | 07/03/2023.<br>12:45:00   | Ŕ                          | Homologação | 日出     |
|   | <b>CVE</b><br>2023012000004 | Convite (hab. e Proposta) Homologação - 28/2/2023 | Convite (habilitação e<br>comercial)          | 01/03/2023.<br>17:18:00 | 01/03/2023.<br>17:36:00   | 秀                          | Habilitação | 日出     |
|   | <b>CVE</b><br>2023012000003 | 01/3/2023 - Homologação                           | Convite (habilitação e<br>comercial)          | 01/03/2023.<br>17:12:00 | 02/03/2023.<br>11:11:00   | Ŕ                          | Habilitação | 日昭     |
|   | <b>CVE</b><br>2023098000001 | VALIDAÇÃO DO MÓDULO 03 - LOTE                     | Convite (habilitação, técnica e<br>comercial) | 10/02/2023.<br>11:06:00 | 10/02/2023.<br>11:13:00   | 术                          | Homologação | 日田     |
|   |                             |                                                   |                                               |                         |                           |                            |             |        |

Figura 7 - Pesquisa de número pela barra de informação.

o **Objeto:** Semelhante ao filtro anterior, ao clicar na lupa será possível pesquisar o processo pelo seu nome objeto, semelhante ao item 2 da lista.

| Número<br>Objeto<br>$\hat{=}$                                           | Modalidade<br>$\sim$                                                  | Data de início          | Data final da<br>proposta | Situação <sup>e</sup> Fase |             | $\mathcal{F}$ |     |
|-------------------------------------------------------------------------|-----------------------------------------------------------------------|-------------------------|---------------------------|----------------------------|-------------|---------------|-----|
| Teste item cancelado<br>CAE<br>$\Box$<br>20230<br>Limpar<br>Q Pesquisar | Concorrência<br>(credenciamento, habilitação,<br>técnica e comercial) | 28/03/2023,<br>15:50:47 | 28/03/2023.<br>16:10:56   |                            | Homologação |               | ■ 器 |
|                                                                         |                                                                       |                         |                           |                            |             |               |     |

Figura 8 - Pesquisar por objeto pela barra de informação.

o **Situação:** Ao clicar no funil presente na coluna Situação, serão apresentadas algumas informações para filtro; Em configuração, Agendado/Publicado, Em andamento, Cancelado, Anulado, Revogado, Homologado, Aguardando início pela comissão e Suspenso. É possível pesquisar pela situação desejada e selecionar múltiplas para visualização.

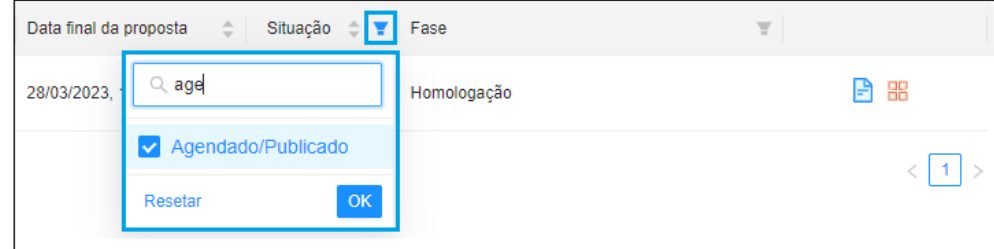

Figura 9 - Filtrar por situação do processo.

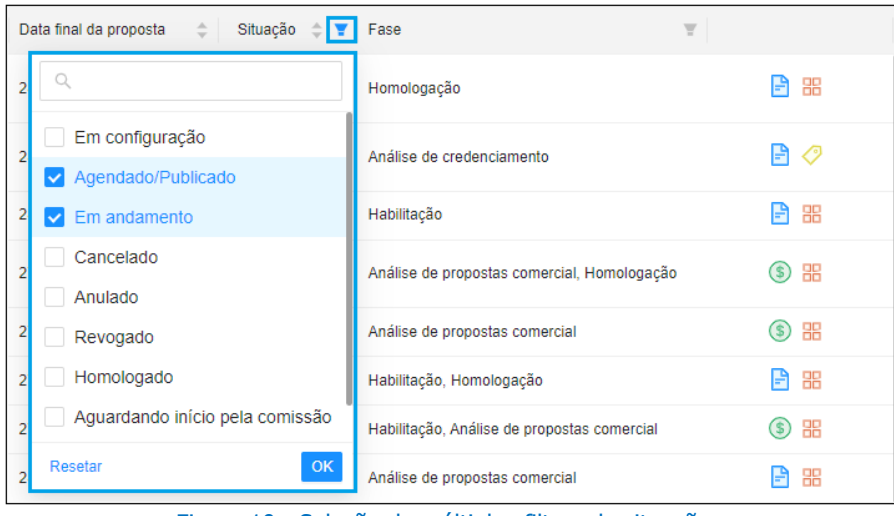

Figura 10 - Seleção de múltiplos filtros de situação.

o **Fase:** Clicando no funil ao lado, apresenta as informações de fase em que o processo se encontra, para filtragem. As fases presentes são: Envio de propostas, Análise de credenciamento, Habilitação, Análise de propostas comercial, Análise de propostas técnica e Homologação. De forma semelhante à situação, é possível pesquisar pelo filtro desejado e selecionar múltiplos registros.

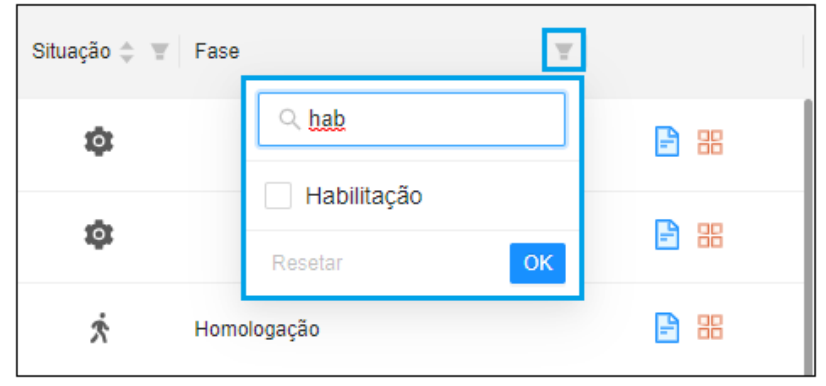

Figura 11 - Filtrar por fase do processo.

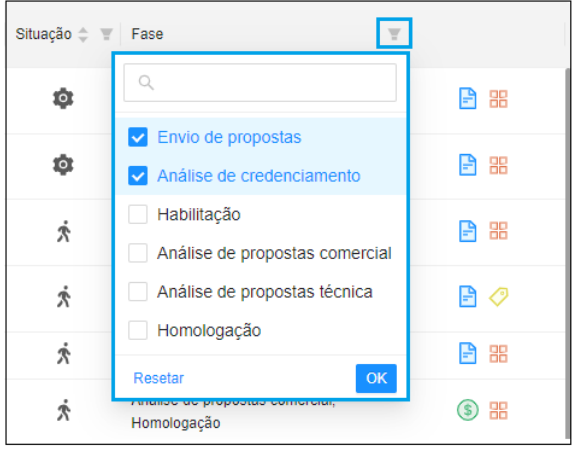

Figura 12 - Seleção de múltiplos filtros de fase.

Sempre que um registro for selecionado, os botões de filtro ficarão azuis Q. E. Ao clicar nas opções "Limpar" e "Resetar" e logo após em "Pesquisar" ou "OK", as informações inseridas ou selecionadas serão apagadas, retirando a filtragem.

## <span id="page-8-0"></span>**3.2. Legenda de figuras**

Como observado nas figuras anteriores, são apresentados na tela principal alguns símbolos. Os significados desses símbolos são os seguintes:

- Símbolo apresentado na coluna de "**Situação**" para indicar que aquele processo foi "**Agendado**"

- Símbolo apresentado na coluna de "**Situação**" para indicar que aquele processo se encontra "**Em andamento**".

- Símbolo apresentado na coluna de "**Situação**" para indicar que aquele processo foi "**Cancelado**".

- Símbolo apresentado na coluna de "**Situação**" para indicar que aquele processo foi "**Homologado**".

- Símbolo apresentado na coluna de "**Situação**" para indicar que aquele processo está "**Aguardando início pela comissão**".

- Símbolo apresentado na coluna de "**Situação**" para indicar que aquele processo foi "**Suspenso**".

5 - Símbolo apresentado ao lado das informações de fase para indicar que aquele processo terá como resultado um **Registro de preço**.

- Símbolo apresentado ao lado das informações de fase para indicar que aquele processo é "**Por item**".

## <span id="page-9-0"></span>**4. Participando de um processo de contratação**

A seguir será detalhado como participar de processos de contratação, bem como o funcionamento de cada etapa pela qual o processo passa. O módulo utilizado de exemplo será o de Concorrência eletrônica.

## **4.1. Acessando um processo**

<span id="page-9-1"></span>Ao localizar o processo de preferência na situação desejada, a empresa deve selecioná-la para que seja direcionado à aba de resumo.

Caso seja a primeira vez acessando aquele processo, o usuário será informado de que deve ser feito o **aceite do Edital e Termo de concordância** para participar da Licitação. Para tal, deve-se clicar no botão "**aqui**" destacada em azul na Figura 13, e clicar nos botões "**Concordo**", na tela que se abrirá.

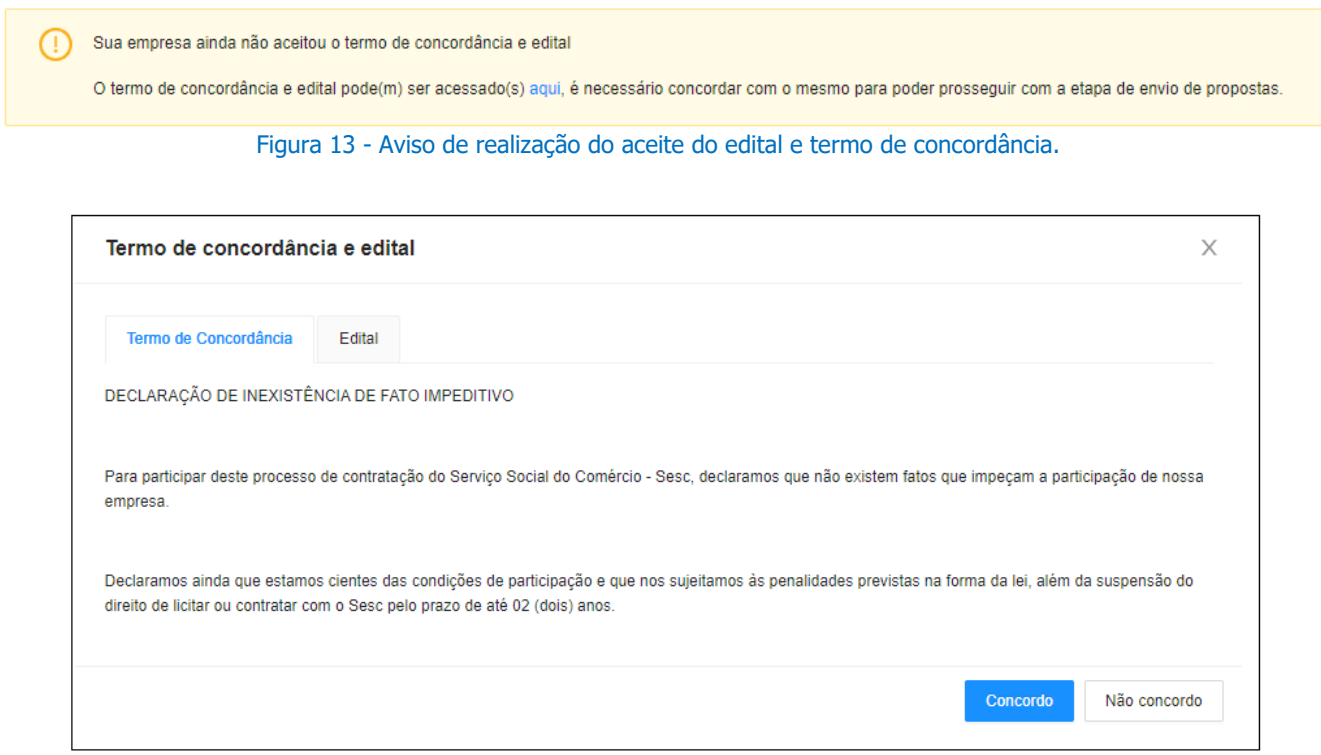

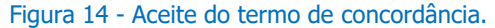

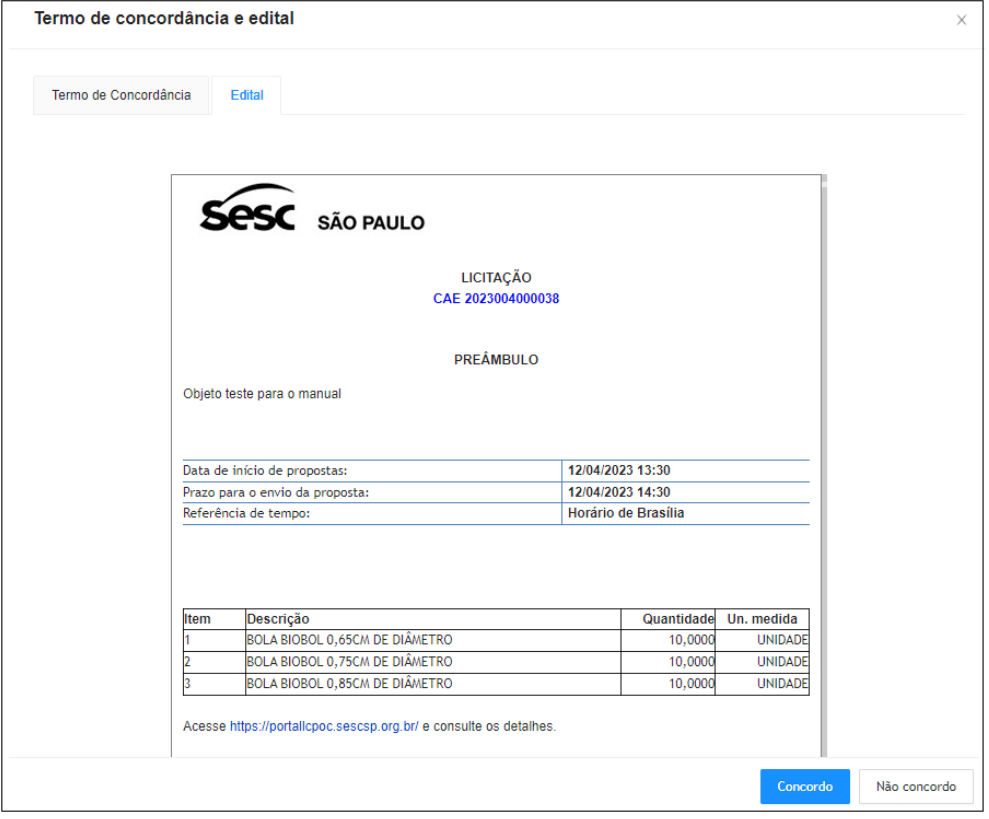

Figura 15 - Aceite do edital.

## **4.2. Painel de controle**

<span id="page-10-0"></span>Ao entrar no processo, ao lado estará localizado o **Painel de Controle** com algumas abas e funcionalidades.

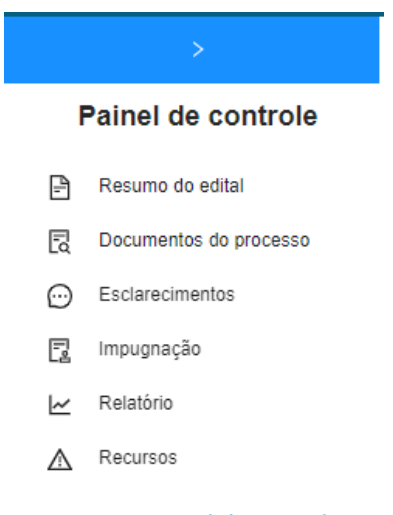

#### Figura 16 - Painel de controle.

## <span id="page-10-1"></span>**4.2.1 Resumo do edital**

Mostrará um resumo do edital, contendo informações sobre o processo.

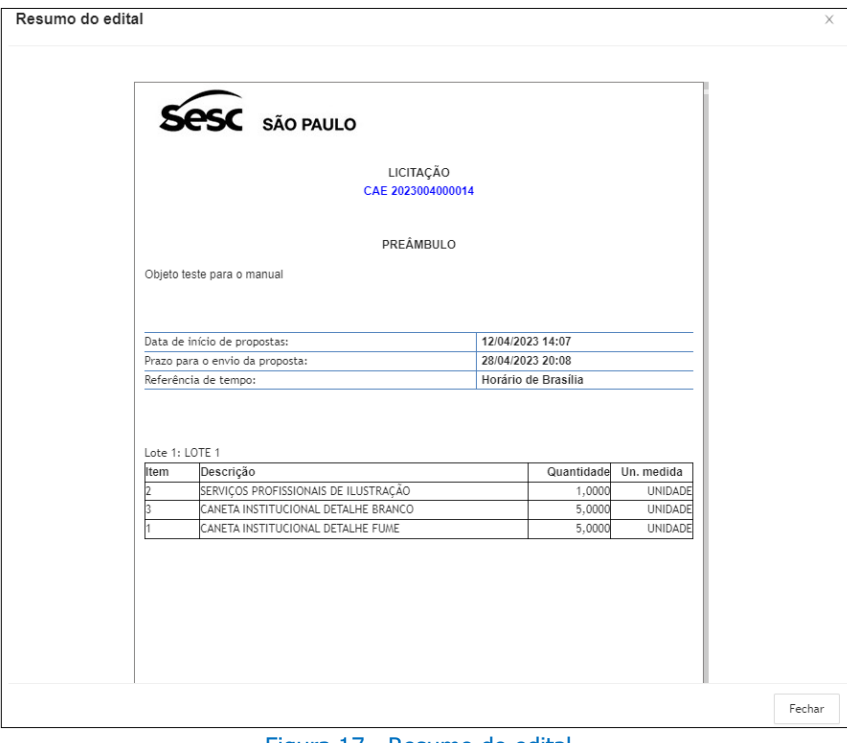

Figura 17 - Resumo do edital.

## <span id="page-11-0"></span>**4.2.2 Documentos do processo**

Tela na qual as empresas podem acessar os documentos publicado pela comissão. À medida que as fases do processo são realizadas a comissão pode publicar novos documentos, inclusive documentos de empresas vencedoras, caso necessário.

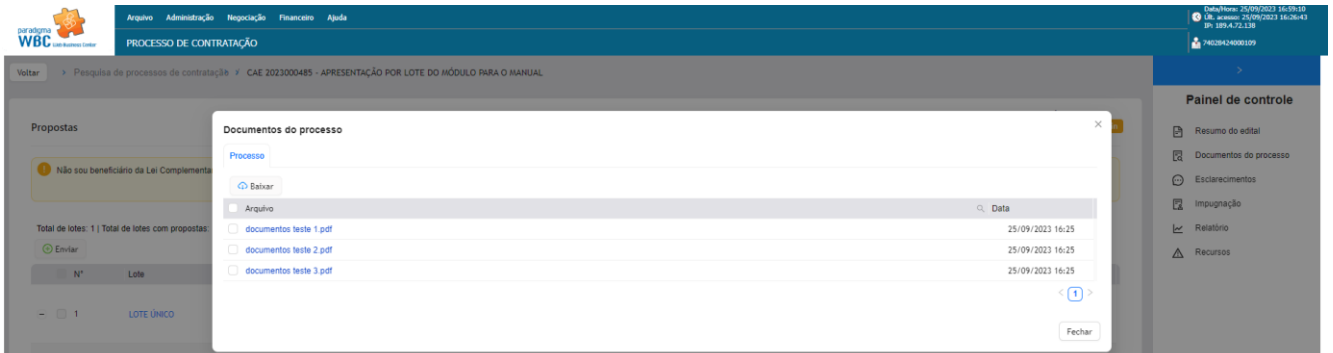

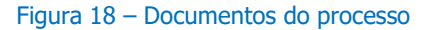

## <span id="page-11-1"></span>**4.2.3 Esclarecimentos**

Tela em as empresas poderão incluir notas de esclarecimento e tirar dúvidas. Nela, ao clicar em "**Incluir**", será apresentada a tela de **Manutenção do esclarecimento**, na qual o usuário deverá descrever sua dúvida, definir se a nota de esclarecimento será privada ou pública e incluir anexos, se for de interesse.

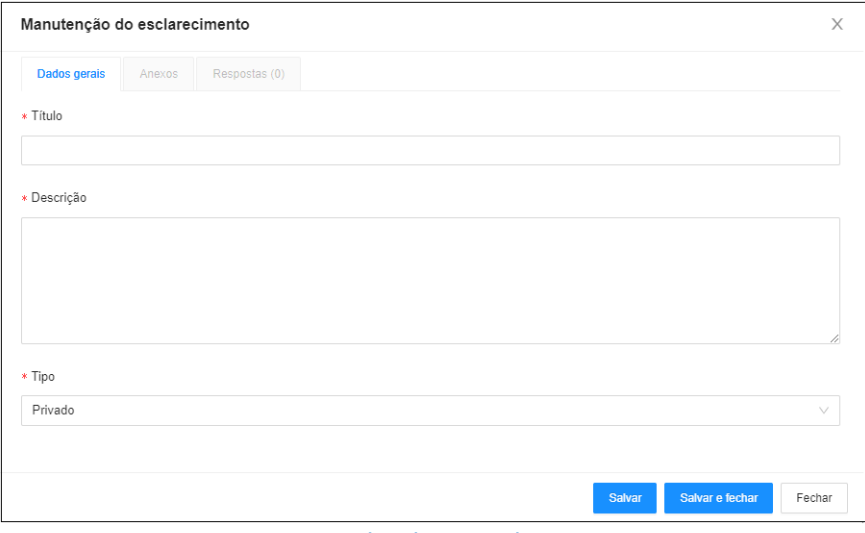

Figura 19 - Incluindo um esclarecimento.

Ao salvar a dúvida, ela ficará anexada na aba principal de Esclarecimentos para que a comissão possa responder o esclarecimento. As respostas poderão ser incluídas e visualizadas na aba de **Respostas** da tela de Manutenção do esclarecimento.

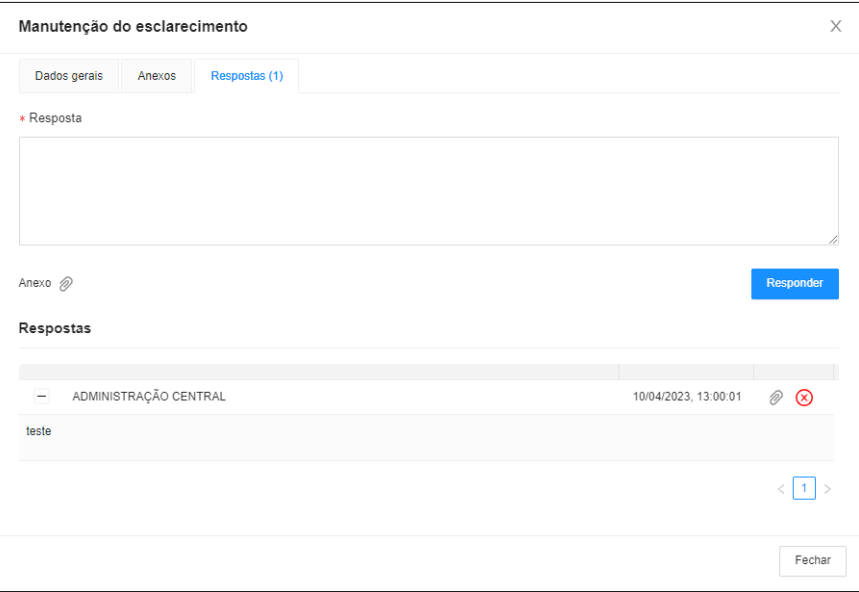

Figura 20 - Aba de respostas do esclarecimento.

## <span id="page-12-0"></span>**4.2.4 Relatório**

Aba para visualização dos relatórios relacionados ao processo, caso a comissão julgue necessária a divulgação.

## <span id="page-12-1"></span>**4.2.5 Recursos**

Aba na qual é possível verificar os itens e lotes que possuem recursos interpostos (mais detalhes no decorrer desse manual).

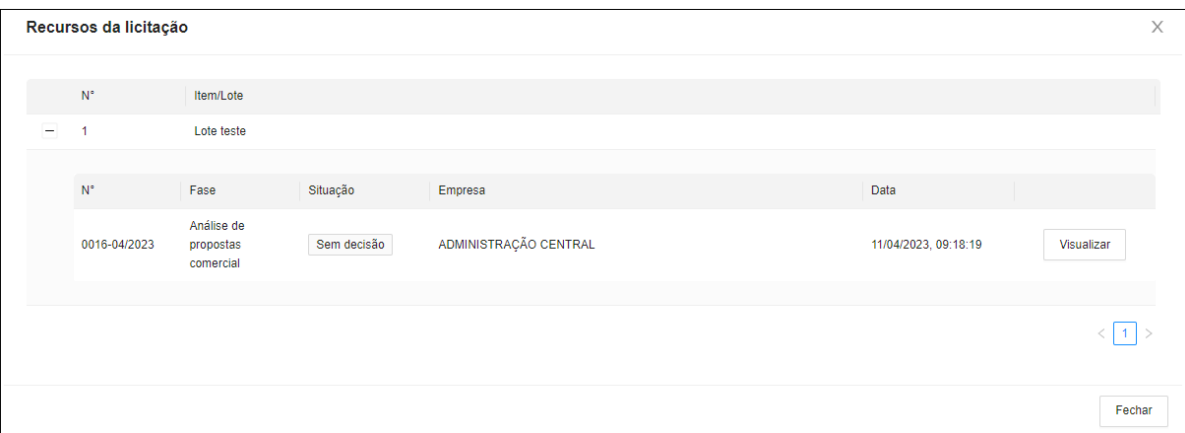

Figura 21 – Item ou Lote em recurso.

## <span id="page-13-0"></span>**4.3 Envio de Propostas**

Nesse item será descrito em detalhes como as empresas enviam propostas em processo por item ou lote.

## <span id="page-13-1"></span>**4.3.1 Envio de proposta por item**

Para enviar propostas em itens de um processo, o usuário deve acessar o processo na fase **"Envio de proposta"**, dentro do prazo (tempo destacado em laranja na tela abaixo), analisar todos os itens do processo, preencher os campos obrigatórios, anexar as propostas e documentos de habilitação (quando necessário). Após todos os campos obrigatórios preenchidos e anexos inseridos as propostas podem ser enviadas.

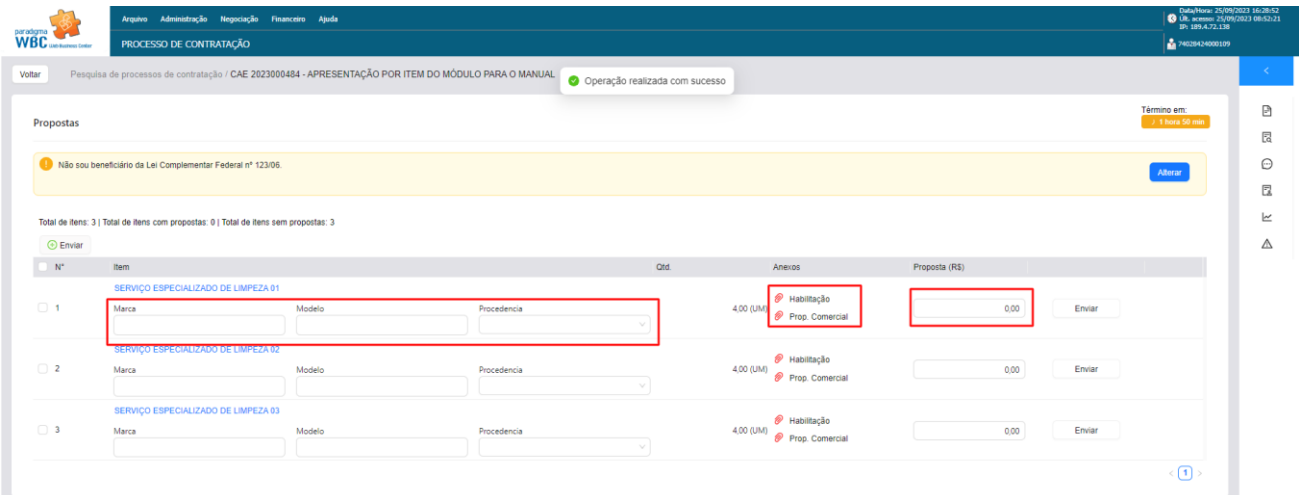

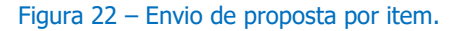

#### **Observações:**

- Os campos **"Marca", "Modelo"** e **"Procedência"** serão requeridos/apresentados por opção da comissão.
- Os anexos de **proposta comercial**, **proposta técnica** e **habilitação** são requeridos de acordo com a necessidade da comissão e objeto de contratação.
- Os anexos de proposta comercial, proposta técnica e habilitação podem ser solicitados por item ou únicos por processo. Fica a critério da comissão a configuração.

Após envio de proposta o sistema criará um protocolo para cada proposta enviada e os campos preenchidos e anexo são bloqueados para reenvio.

## <span id="page-14-0"></span>**4.3.2 Alterar proposta de um item**

Caso seja necessário alterar alguma informação, durante a etapa de envio de proposta, é possível excluir uma proposta de um item e reenviar todas as informações novamente.

|                 |                                                                                       | Arquivo Administração Negociação Financeiro Ajuda                                                     |             |      |                                                      |                | Data/Hora: 25/09/2023 16:34:01<br>  © Út. acesso: 15/09/2023 15:30:37<br> F1 189.4.72.138 |          |
|-----------------|---------------------------------------------------------------------------------------|----------------------------------------------------------------------------------------------------|-------------|------|------------------------------------------------------|----------------|-------------------------------------------------------------------------------------------|----------|
| WBC use a group | PROCESSO DE CONTRATAÇÃO                                                               |                                                                                                    |             |      |                                                      |                | 306102125000109                                                                           |          |
| Voltar          |                                                                                       | Pesquisa de processos de contratação / CAE 2023000484 - APRESENTAÇÃO POR ITEM DO MÓDULO PARA O MANUAL |             |      |                                                      |                |                                                                                           | <b>A</b> |
|                 |                                                                                       |                                                                                                    |             |      |                                                      |                | Término em:                                                                               | B        |
| Propostas       |                                                                                       |                                                                                                    |             |      |                                                      |                | $-1$ hora 45 min                                                                          | 艮        |
|                 | Total de itens: 3   Total de itens com propostas: 3   Total de itens sem propostas: 0 |                                                                                                    |             |      |                                                      |                |                                                                                           | Θ        |
| $\odot$ Enviar  |                                                                                       |                                                                                                    |             |      |                                                      |                |                                                                                           |          |
| $N^*$           | Item                                                                                  |                                                                                                    |             | Otd. | Anexos                                               | Proposta (R\$) |                                                                                           | 园        |
|                 |                                                                                       | SERVIÇO ESPECIALIZADO DE LIMPEZA 01                                                                   |             |      |                                                      |                | Excluir                                                                                   | k        |
| $\Box$ 1        | Marca                                                                                 | Modelo                                                                                                | Procedencia |      | <b>P</b> Habilitação<br>4,00 (UM)<br>Prop. Comercial | 21.000,00      | $\overline{\odot}$                                                                        | Δ        |
|                 | MARCA 02                                                                              | MODELO <sub>02</sub>                                                                                  | Do Brasil   |      |                                                      |                | Cancelar                                                                                  |          |
|                 | SERVIÇO ESPECIALIZADO DE LIMPEZA 02                                                   |                                                                                                    |             |      | <b>P</b> Habilitação                                 |                | Excluir                                                                                   |          |
| $\Box$ 2        | Marca                                                                                 | Modelo                                                                                                | Procedencia |      | 4.00 (UM)<br>Prop. Comercial                         | 31.000,00      | $\bigcap$                                                                                 |          |
|                 | MARCA 02                                                                              | MODELO 02                                                                                             | Do Brasil   |      |                                                      |                | Cancelar                                                                                  |          |
|                 | SERVIÇO ESPECIALIZADO DE LIMPEZA 03                                                   |                                                                                                    |             |      | A Habilitação                                        |                | Excluir                                                                                   |          |
| $\Box$ 3        | Marca                                                                                 | Modelo                                                                                                | Procedencia |      | 4,00 (UM)<br>Prop. Comercial                         | 41.000,00      | ∩                                                                                         |          |
|                 | MARCA 02                                                                              | MODELO 02                                                                                             | Do Brasil   |      |                                                      |                | Cancelar                                                                                  |          |
|                 |                                                                                       |                                                                                                    |             |      |                                                      |                | $\langle \cdot   \cdot \rangle$                                                           |          |
|                 |                                                                                       |                                                                                                    |             |      |                                                      |                |                                                                                           |          |

Figura 23 – Após envio de proposta por item.

## <span id="page-14-1"></span>**4.3.3 Envio de proposta por lote**

Para enviar propostas em lotes de um processo, o usuário deve acessar o processo na fase **"Envio de proposta"**, dentro do prazo (tempo destacado em laranja na tela abaixo), analisar todos os lotes e itens do lote do processo, preencher os campos obrigatórios e anexar as propostas e documentos de habilitação (quando necessário). Após todos os campos obrigatórios preenchidos e anexos inseridos as propostas podem ser enviadas.

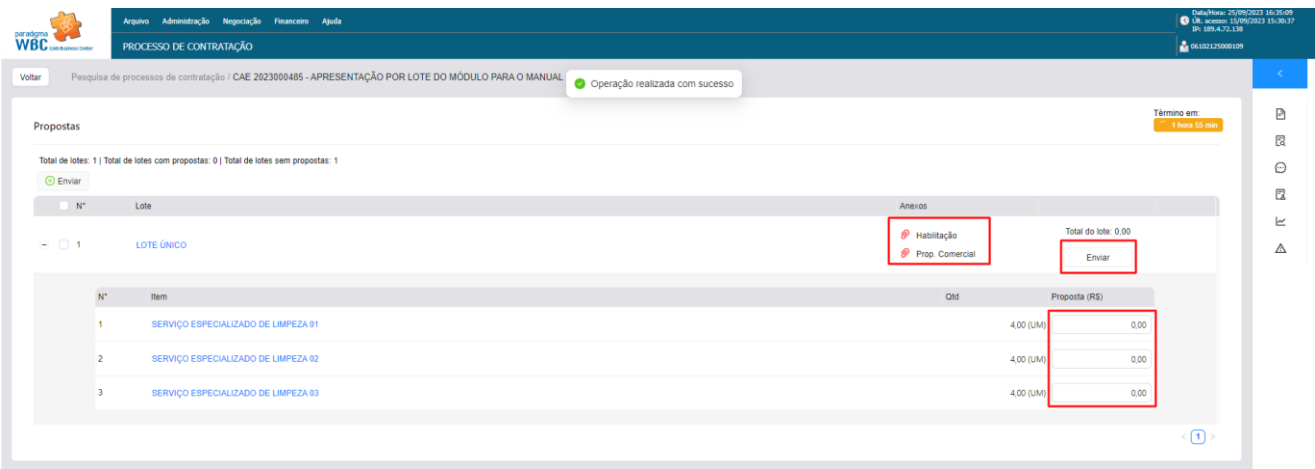

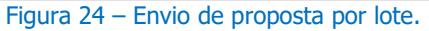

#### **Observações:**

- Os campos **"Marca", "Modelo" e "Procedência"** serão requeridos/apresentados por opção da comissão.
- Os anexos de proposta comercial, proposta técnica e habilitação são requeridos de acordo com a necessidade da comissão e objeto de contratação.
- Os anexos de proposta comercial, proposta técnica e habilitação podem ser solicitados por item ou únicos por processo. Fica a critério da comissão a configuração.

Após envio de proposta, o sistema cria um protocolo para cada proposta enviada e os campos preenchidos e anexo são bloqueados para reenvio.

## <span id="page-15-0"></span>**4.3.4 Alterar proposta de um lote**

Caso seja necessário alterar alguma informação, durante a etapa de envio de proposta, é possível excluir uma proposta de um lote e reenviar todas as informações novamente.

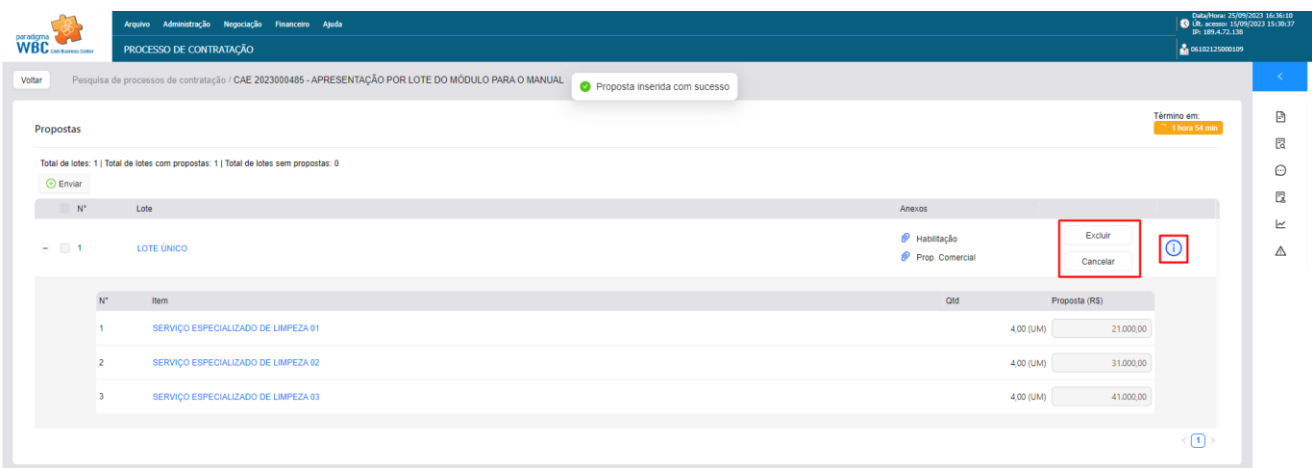

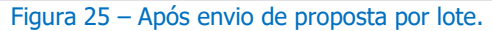

## <span id="page-16-0"></span>**4.4 Acompanhamento da fase de classificação de proposta**

Após fim da etapa de envio de proposta o processo entra na fase de classificação de proposta. Nessa fase a comissão analisa cada proposta enviada.

## <span id="page-16-1"></span>**4.4.1 Fase de classificação de proposta por item**

Na aba "Resumo" a empresa pode acompanhar a situação e fase de cada itens através das colunas "Fase" e "Situação". Nessa fase também são apresentados os anexos enviados e a situação das propostas, que podem ser desclassificadas pela comissão, caso não atenda as exigências do edital.

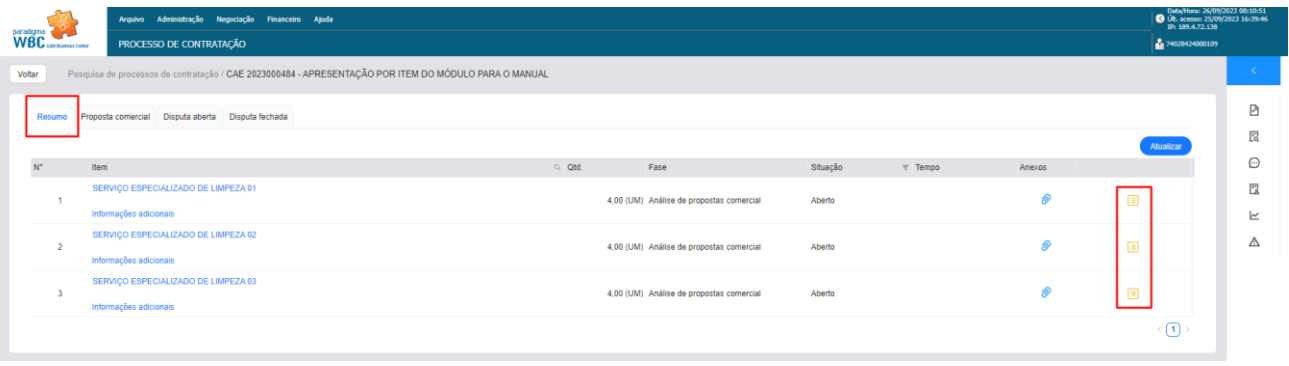

#### Figura 26 – Resumo.

Na aba "Proposta comercial" a empresa visualiza os itens que estiverem nessa fase e acompanha a situação das propostas enviadas.

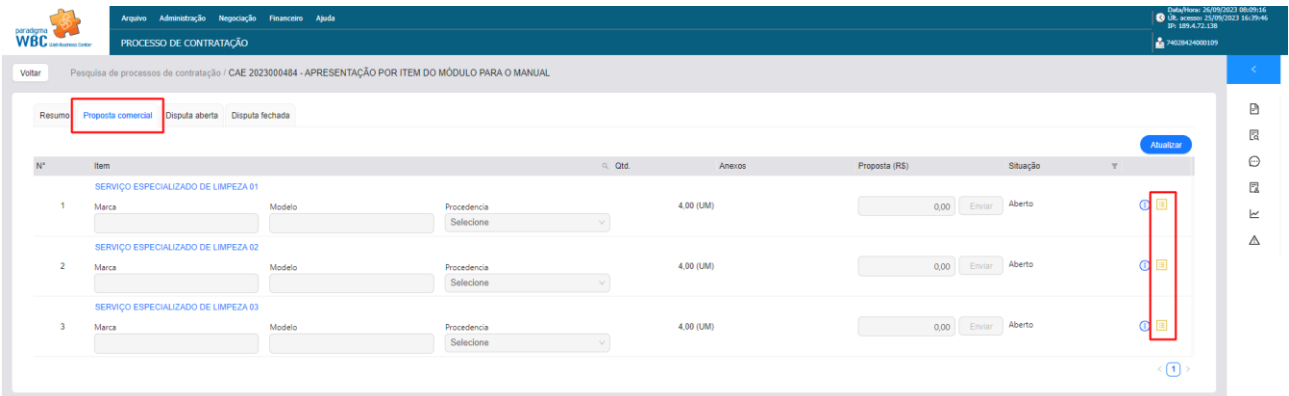

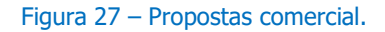

#### **Observações:**

• Na fase "Propostas comercial" a empresa poderá visualizar apenas as suas propostas, nessa fase as propostas são sigilosas.

• Nessa fase podem acontecer a etapa de reenvio de proposta, caso a comissão entenda que as propostas não estão de acordo com a necessidade do edital ou os itens estejam desertos/fracassados.

Para mais detalhes da proposta enviada, a empresa pode acessar o histórico de propostas, clicando no ícone

| paradigma<br>WBC web human Green |                                                               | Arquivo Administração Negociação Financeiro Ajuda<br>PROCESSO DE CONTRATAÇÃO |                                                                                                    |             |                                          |          |                  |               | $\frac{9}{200}$ 06102125000109 | Data/Hora: 25/09/2023 08:27:57<br>IP: 189.4.72.138<br>IP: 189.4.72.138 |
|----------------------------------|---------------------------------------------------------------|------------------------------------------------------------------------------|----------------------------------------------------------------------------------------------------|-------------|------------------------------------------|----------|------------------|---------------|--------------------------------|------------------------------------------------------------------------|
| Voltar                           |                                                               |                                                                              | Pesquisa de processos de contratação / CAE 2023000484 - APRESENTAÇÃO POR ITEM DO MÓDULO PARA O MANUAL |             |                                          |          |                  |               |                                | $\epsilon$                                                             |
|                                  | Resumo Proposta comercial Disputa aberta Disputa fechada      |                                                                              |                                                                                                    |             |                                          |          |                  |               | Atualizar                      | 日<br>図                                                                 |
| $N^*$                            | Item                                                          |                                                                              |                                                                                                    | $Q$ $Q$ td. | Fase                                     | Situação | T Tempo          | Anexos        |                                | $\Theta$                                                               |
| $\overline{1}$                   | SERVIÇO ESPECIALIZADO DE LIMPEZA 01<br>Informações adicionais |                                                                              |                                                                                                    |             | 4.00 (UM) Análise de propostas comercial | Aberto   |                  | $\circledR$   | 回                              | 园<br>$\simeq$                                                          |
| $\overline{2}$                   | SERVIÇO ESPECIALIZADO DE LIMPEZA 02<br>Informações adicionais |                                                                              |                                                                                                    |             | 4,00 (UM) Análise de propostas comercial | Aberto   |                  | $\mathscr{D}$ | 圓                              | $\triangle$                                                            |
| $\overline{3}$                   | SERVICO ESPECIAL<br>Informações adicion                       | Histórico de propostas e/ou lances                                           | Item: SERVICO ESPECIALIZADO DE LIMPEZA 03                                                             |             |                                          |          |                  |               | 回                              |                                                                        |
|                                  |                                                               | Origem                                                                       | Ranking Fornecedor                                                                                    |             | Prop. comercial/Lance (RS)               | Anexo    | Data de envio    |               | $\langle 0 \rangle$            |                                                                        |
|                                  |                                                               | Proposta inicial                                                             | EMPRESA FORNECEDORA 15702 LC 123<br>Marca: MARCA 02   Modelo: MODELO 02   Procedência: Do Brasil      |             | 41.000.00                                | - In     | 25/09/2023 16:33 | $\circ$       |                                |                                                                        |
|                                  |                                                               |                                                                              |                                                                                                    |             |                                          |          |                  | Fechar        |                                |                                                                        |

Figura 28 – Detalhes da proposta.

### <span id="page-17-0"></span>**4.4.2 Fase de classificação de proposta por lote**

Na aba "Resumo" a empresa pode acompanhar a situação e fase de cada lote através das colunas "Fase" e "Situação". Nessa fase também são apresentados os anexos enviados e a situação das propostas, que podem ser desclassificadas pela comissão, caso não atenda as exigências do edital.

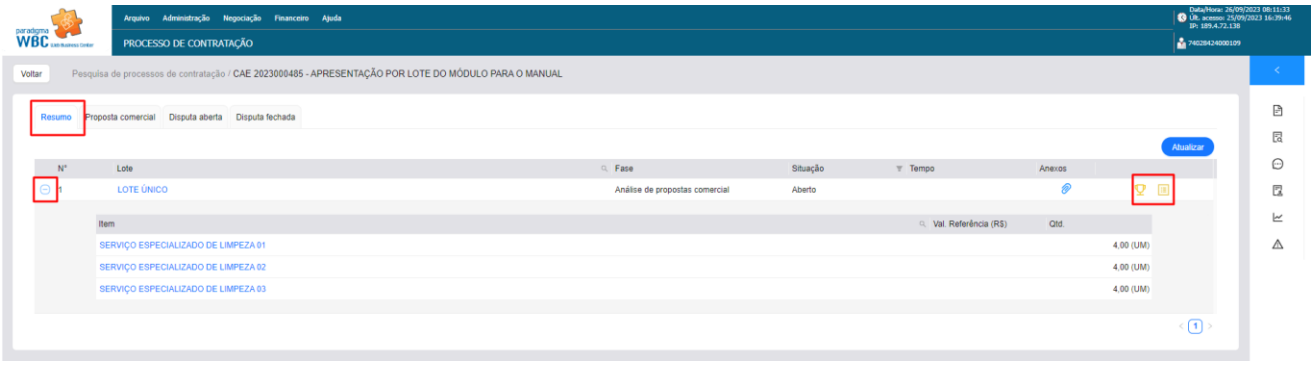

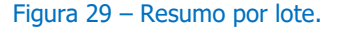

Na aba "Proposta comercial" a empresa visualiza os lotes que estiverem nessa fase e acompanha a situação das propostas enviadas.

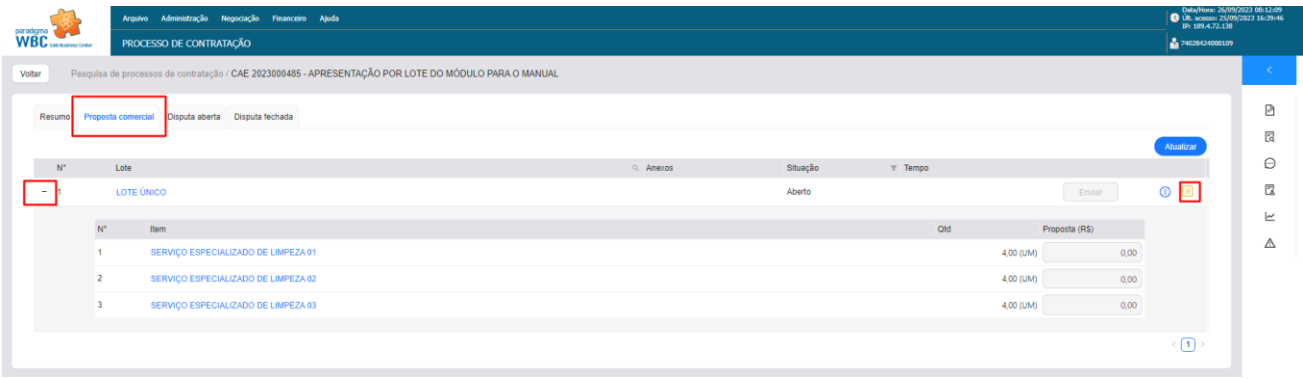

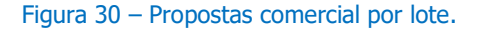

#### **Observações:**

- Na fase "Propostas comercial" a empresa poderá visualizar apenas as suas propostas, nessa fase as propostas são sigilosas.
- Nessa fase podem acontecer a etapa de reenvio de proposta, quando a comissão entenda que as propostas não estão de acordo com a necessidade do edital ou o lote esteja deserto/fracassado.

Para mais detalhes da proposta enviada a empresa pode acessar o histórico de propostas, clicando no ícone ...

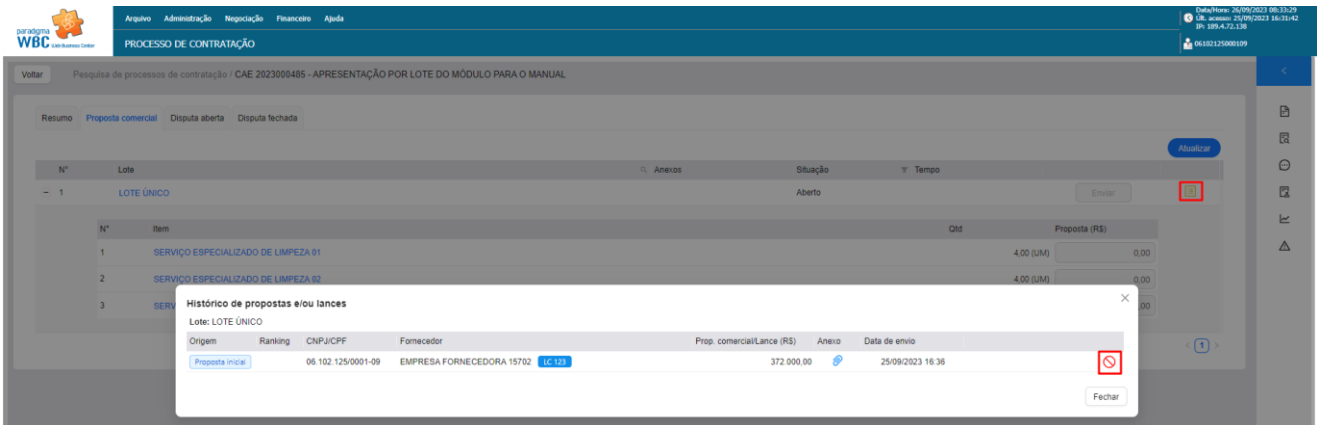

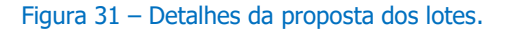

## <span id="page-18-0"></span>**4.2 Disputa aberta**

Dependendo da modalidade selecionada, o processo pode conter uma fase de disputa aberta, onde as empresas com propostas classificadas podem disputar o melhor valor durante um período estipulado por lei. A disputa pode ser configurando com auto-encerramento ou prorrogação automática.

### <span id="page-19-0"></span>**4.2.1 Disputa aberta por item**

A disputa aberta por item pode ser acessada a partir da aba **"Disputa aberta"**. Nessa fase os itens são abertos para uma disputa de lance com tempo estipulado. Para enviar um lance o campo **"Enviar lance"** deve ser preenchido, observando o valor atual da empresa na coluna **"Meu melhor lance"** e o lance que está vencendo na coluna **"Melhor lance"**. Após preencher o campo a empresa logada deve clicar em **"Enviar"**.

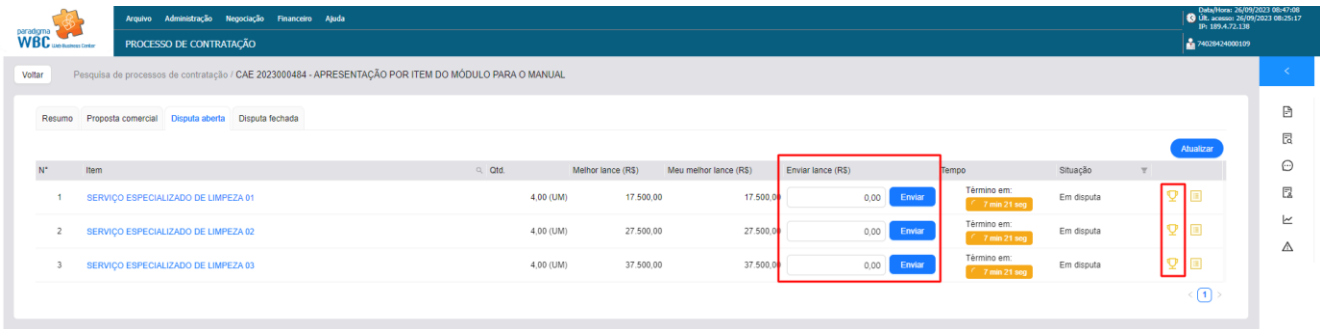

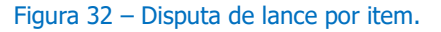

#### **Observações:**

- O troféu  $\sqrt{2}$  indica que a empresa logada está vencendo o item durante a disputa.
- O lance pode ser enviado enquanto ainda esteja dentro do prazo (coluna "Tempo") ou caso a situação do item esteja "Em auto-encerramento".
- A tela é carregada a cada atualização de lance, mas também é possível usar o botão "Atualizar".

Para acompanhar todos os lances enviado para o item, a empresa deve clicar no ícone . A tela de histórico de proposta e lances apresenta as empresas que enviaram lances com apelidos gerados pelo sistema.

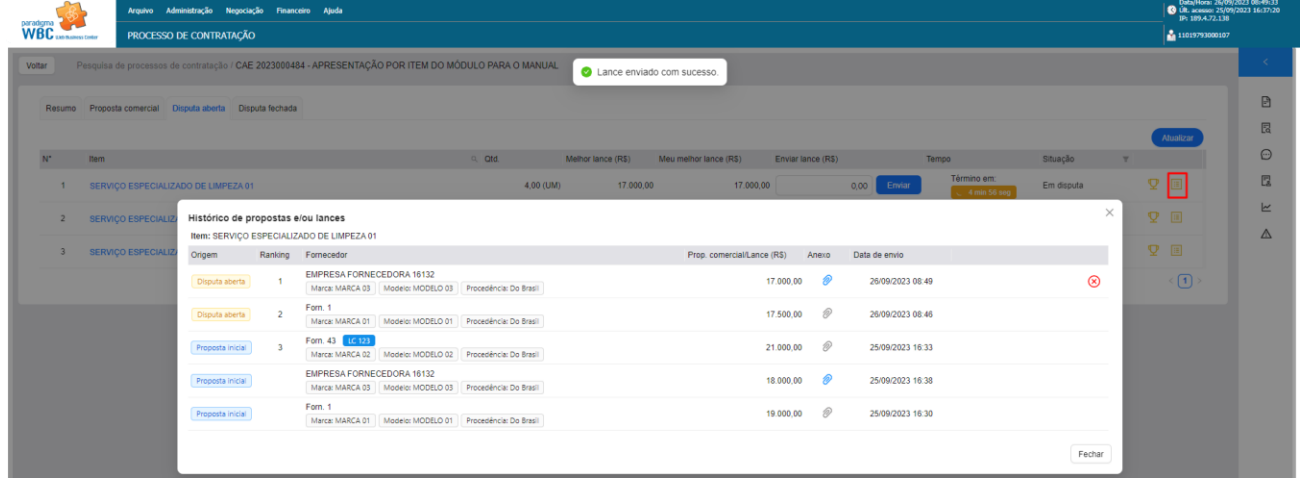

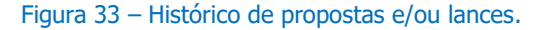

## <span id="page-20-0"></span>**4.2.2 Disputa aberta por lote**

A disputa aberta por lote pode ser acessada a partir da aba **"Disputa aberta"**. Nessa fase os lotes são abertos para uma disputa de lance com tempo estipulado. Para enviar um lance o campo **"Enviar lance"** deve ser preenchido, observando o valor atual da empresa na coluna **"Meu melhor lance"** e o lance que está vencendo na coluna **"Melhor lance"**. Após preencher o campo a empresa logada deve clicar em **"Enviar"**.

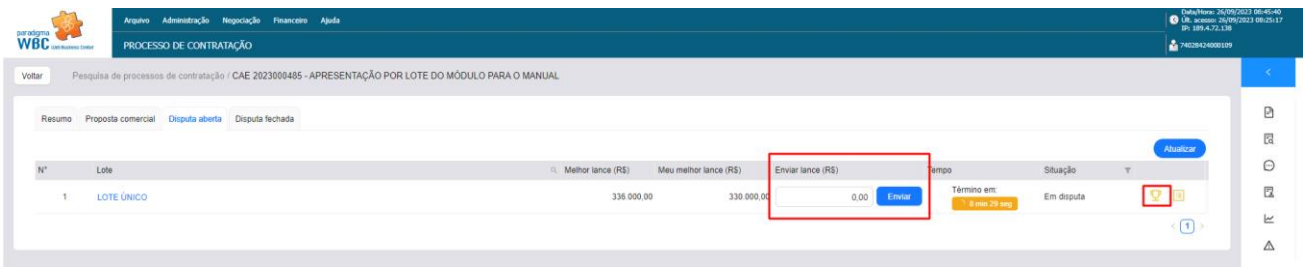

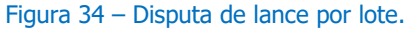

Observações:

- O troféu  $\sqrt{2}$  indica que a empresa logada está vencendo o lote.
- O lance pode ser enviado enquanto ainda esteja dentro do prazo (coluna "Tempo") ou caso a situação do item esteja "Em auto-encerramento".
- A tela é carregada a cada atualização de lance, mas também é possível usar o botão "Atualizar".

Para acompanhar todos os lances enviado para o lote, a empresa deve clicar no ícone . A tela de histórico de proposta e lances apresenta as empresas que enviaram lances com apelidos gerados pelo sistema.

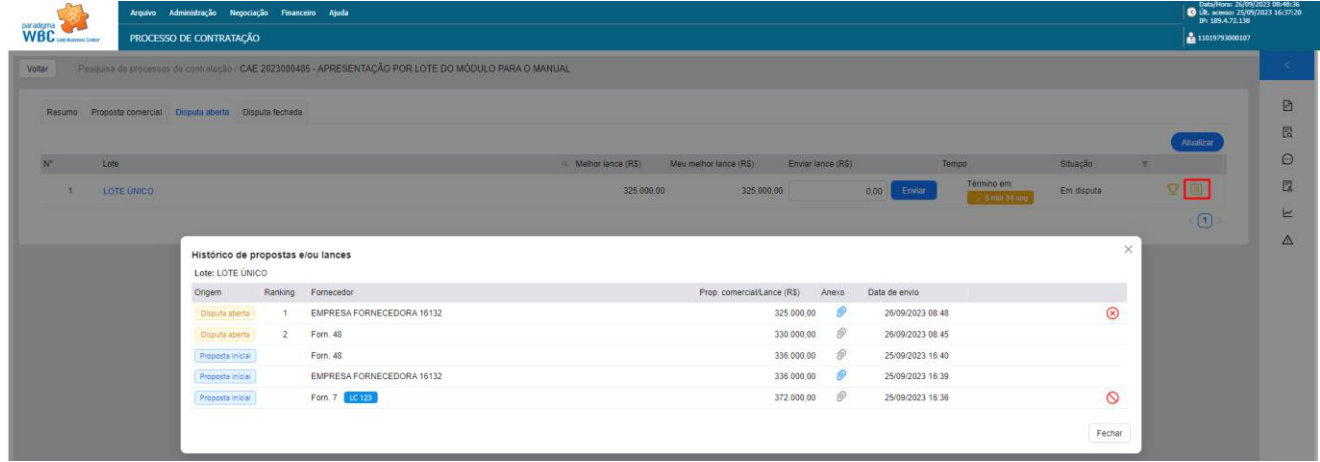

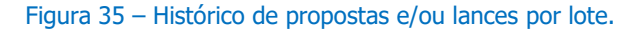

22

## <span id="page-21-0"></span>**4.3 Disputa fechada**

Dependendo da modalidade selecionada, o processo pode conter uma fase de disputa fechada, onde as empresas com propostas classificadas podem enviar lance único sem identificação de vencedor ou melhor lance enviado nessa fase.

### **4.2.3 Disputa fechada por item**

<span id="page-21-1"></span>A disputa fechada por item pode ser acessada a partir da aba **"Disputa fechada"**. Nessa fase os itens são abertos para envio de lance único, sem identificação de vencedor ou melhor lance. Para enviar um lance o campo **"Enviar lance"** deve ser preenchido. Após preencher o campo a empresa logada deve clicar em **"Enviar"**.

| paradgma<br>WBC usonaness Conter |                                                                                                    | Arquivo Administração Negociação Financeiro Ajuda<br>PROCESSO DE CONTRATAÇÃO |           |                        |                    |                                          |            |                                       | Data/Hora: 26/09/2023 10:51:39<br>Últ. acesso: 26/09/2023 08:47:56<br>IP: 189.4.72.138<br>2 11019793000107 |        |  |  |  |  |
|----------------------------------|----------------------------------------------------------------------------------------------------|------------------------------------------------------------------------------|-----------|------------------------|--------------------|------------------------------------------|------------|---------------------------------------|----------------------------------------------------------------------------------------------------|--------|--|--|--|--|
| Voltar                           | Pesquisa de processos de contratacão / CAE 2023000484 - APRESENTACÃO POR ITEM DO MÓDULO PARA O MANUAL |                                                                              |           |                        |                    |                                          |            |                                       |                                                                                                    |        |  |  |  |  |
|                                  | Resumo                                                                                                | Proposta comercial  Disputa aberta  Disputa fechada                          |           |                        |                    |                                          |            |                                       | Atualizar                                                                                                  | 日<br>図 |  |  |  |  |
| $N^*$                            |                                                                                                    | Item                                                                         | a Otd.    | Meu melhor lance (R\$) | Enviar lance (R\$) | Tempo                                    | Situação   | $\mathbb {T}$                         |                                                                                                    | Θ      |  |  |  |  |
|                                  |                                                                                                    | SERVIÇO ESPECIALIZADO DE LIMPEZA 01                                          | 4,00 (UM) | 17,000.00              | Enviar<br>0.00     | Término em:<br>$\degree$ 1 min 35 seg    | Em disputa | 国                                     |                                                                                                    | C.     |  |  |  |  |
|                                  | $\overline{2}$                                                                                        | SERVIÇO ESPECIALIZADO DE LIMPEZA 02                                          | 4,00 (UM) | 27.000.00              | 0,00<br>Enviar     | Término em:<br>$^{\circ}$ 1 min 35 seg.  | Em disputa | $\begin{array}{c} \hline \end{array}$ |                                                                                                    | ビ<br>Δ |  |  |  |  |
|                                  |                                                                                                    | SERVIÇO ESPECIALIZADO DE LIMPEZA 03                                          | 4,00 (UM) | 37.000.00              | 0,00<br>Enviar     | Término em:<br><sup>1</sup> 1 min 35 seg | Em disputa | $\Box$                                |                                                                                                    |        |  |  |  |  |
|                                  |                                                                                                    |                                                                              |           |                        |                    |                                          |            |                                       | $\langle \fbox{1}\rangle$                                                                                  |        |  |  |  |  |

Figura 36 – Disputa fechada por item.

Observações:

• Durante o período de envio não será possível visualizar os lances enviado na disputa fechada.

## <span id="page-21-2"></span>**4.2.4 Disputa fechada por lote**

A disputa fechada por lote pode ser acessada a partir da aba **"Disputa fechada"**. Nessa fase os lotes são abertos para envio de lance único. Para enviar um lance o campo **"Enviar lance"** deve ser preenchido. Após preencher o campo a empresa logada deve clicar em **"Enviar"**.

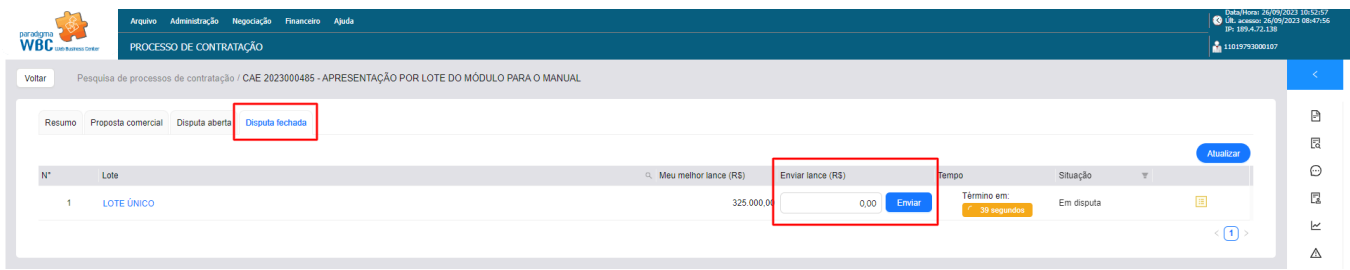

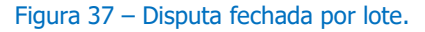

• Durante o período de envio não será possível visualizar os lances enviado na disputa fechada.

## <span id="page-22-0"></span>**4.3 Aplicação da LC 123/06**

Após a última disputa de lance realizada (disputa aberta ou disputa fechada) o sistema aplica a Lei Complementar 123/06, dando a possibilidade de um novo lance para empresas que se declaram ME ou EPP no início do processo e que atendam as regras descrita na lei. O envio é realizado tanto na disputa aberta como na disputa fechada. O lance pode ser enviado nos itens ou lotes que estejam na situação **"Em aplicação da LC 123/06"** em um prazo de 5 minutos previstos em lei.

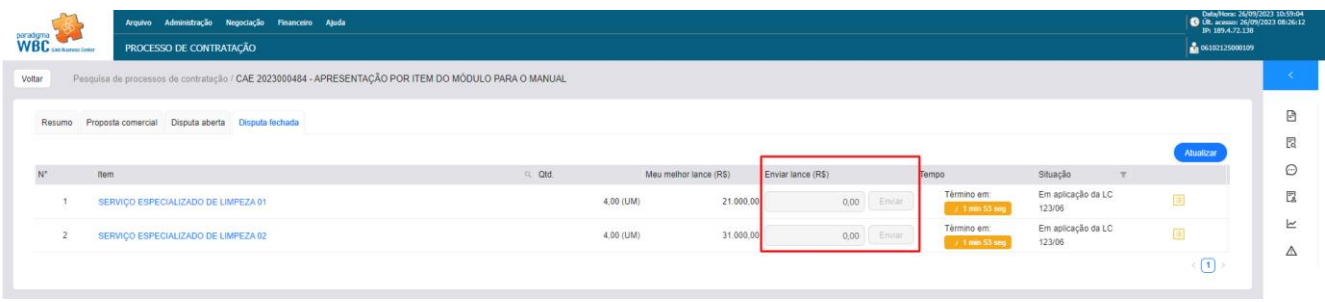

```
Figura 38 – Aplicação da LC 123/06.
```
## <span id="page-22-1"></span>**4.4 Negociação na fase de julgamento**

Na fase de julgamento, os lances são analisados pela comissão. Nesse momento os membros da comissão podem solicitar uma negociação com a empresa que está vencendo o item ou lote. Nesse momento a empresa pode acessar o ícone . Após a negociação a comissão pode realizar a aceitabilidade do valor do item ou lote.

|                              | Arquivo Administração Negociação Financeiro Ajuda                                                     |        |                      |          |                   |        | Data/Hora: 26/09/2023 13:17:14<br><b>C</b> Ult. acesso: 26/09/2023 12:10:27<br>IP: 189.4.72.138 |                             |
|------------------------------|----------------------------------------------------------------------------------------------------|--------|----------------------|----------|-------------------|--------|-------------------------------------------------------------------------------------------------|-----------------------------|
| <b>WBC</b> ush harvest Coder | PROCESSO DE CONTRATAÇÃO                                                                               |        |                      |          |                   |        | 2 74029424000109                                                                                |                             |
| Voltar                       | Pesquisa de processos de contratação / CAE 2023000484 - APRESENTACÃO POR ITEM DO MÓDULO PARA O MANUAL |        |                      |          |                   |        |                                                                                                 | $\mathcal{L}^{\mathcal{L}}$ |
| Resumo                       | Proposta comercial  Disputa aberta  Disputa fechada                                                   |        |                      |          |                   |        |                                                                                                 | B                           |
|                              |                                                                                                    |        |                      |          |                   |        | Atualizar                                                                                       | 艮                           |
| $\mathbb{N}^*$               | Item                                                                                                  | a atd. | Fase                 | Situação | $\mathbb T$ Tempo | Anexos |                                                                                                 | Θ                           |
|                              | SERVIÇO ESPECIALIZADO DE LIMPEZA 01<br>Informações adicionais                                         |        | 4,00 (UM) Julgamento | Aberto   |                   | 0      |                                                                                                 | 园<br>k                      |
| $\overline{2}$               | SERVIÇO ESPECIALIZADO DE LIMPEZA 02                                                                   |        | 4,00 (UM) Julgamento | Aberto   |                   | ⊗      |                                                                                                 | Δ                           |
|                              | Informações adicionais<br>SERVIÇO ESPECIALIZADO DE LIMPEZA 03                                         |        | 4,00 (UM) Julgamento | Aberto   |                   | ⊗      |                                                                                                 |                             |
|                              | Informações adicionais                                                                                |        |                      |          |                   |        | $\langle \Gamma \rangle$                                                                        |                             |

Figura 39 – Acesso a negociação.

Após preencher o valor negociação e anexar a nova proposta a empresa pode confirmar as informações.

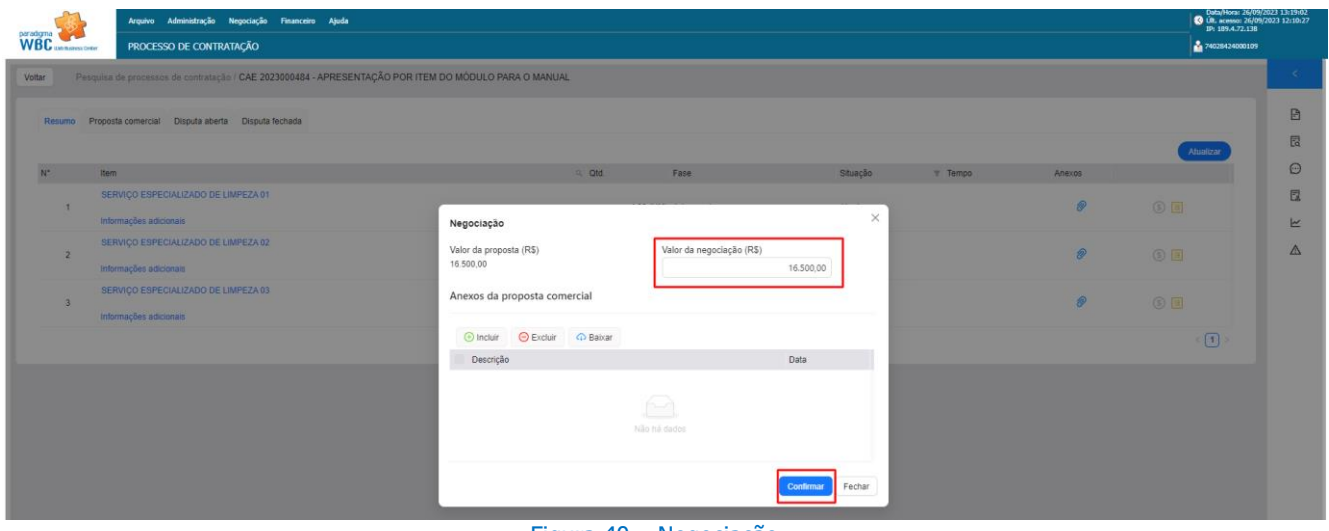

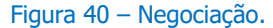

## <span id="page-23-0"></span>**4.5 Envio de documentos de habilitação**

Após julgamento e negociação os itens ou lotes entram na fase de habilitação. Nessa fase a comissão pode solicitar o envio de documentos de habilitação. O envio deve ser feito a partir da aba "Resumo" quando o item ou lote estiver na situação "Em envio de documento".

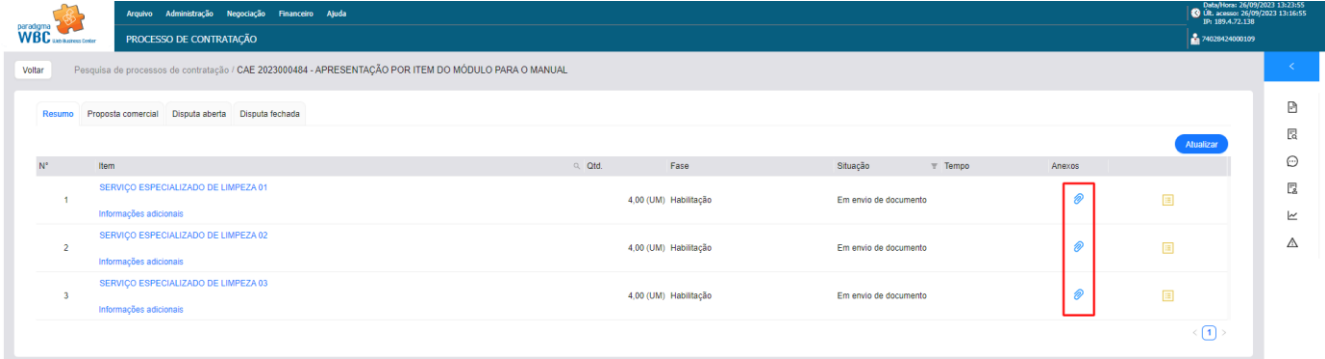

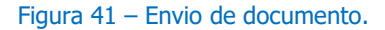

Os arquivos podem ser enviados acessando o ícone , aba "Habilitação". Após envio, a comissão irá analisar os anexo e habilitar ou inabilitar a empresa.

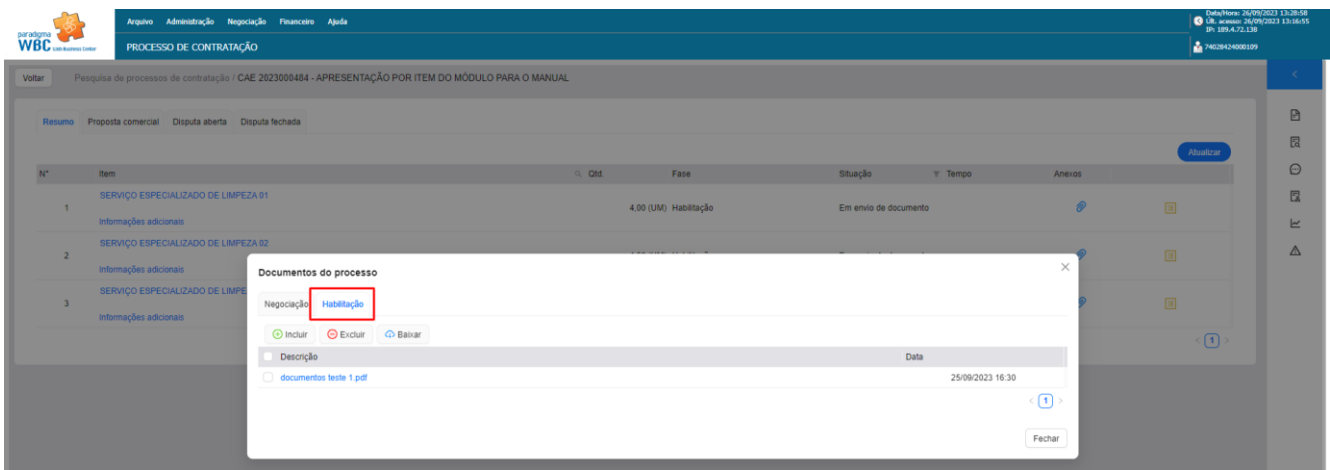

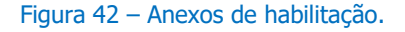

#### <span id="page-24-0"></span>**4.6 Recurso**

Após habilitação da empresa vencedora os itens e lotes entram no prazo de recurso. O recurso pode ser composto por:

- Intenção de recurso.
- Razão do recurso.
- Contrarrazão (facultativa, dependendo do recurso)
- Julgamento.

## <span id="page-24-1"></span>**4.6.1 Intenção de recuso**

Prazo curto para que empresa demostre interesse em interpor recurso. Para criar uma intenção de recurso a empresa deve acessar a aba "Resumo" e clicar em "Recurso" no item ou lote que deseja interpor recurso. Lembrando que a intenção de recurso possui um prazo em minutos e após esse tempo o item ou lote segue para a homologação, caso nenhuma intenção seja criada.

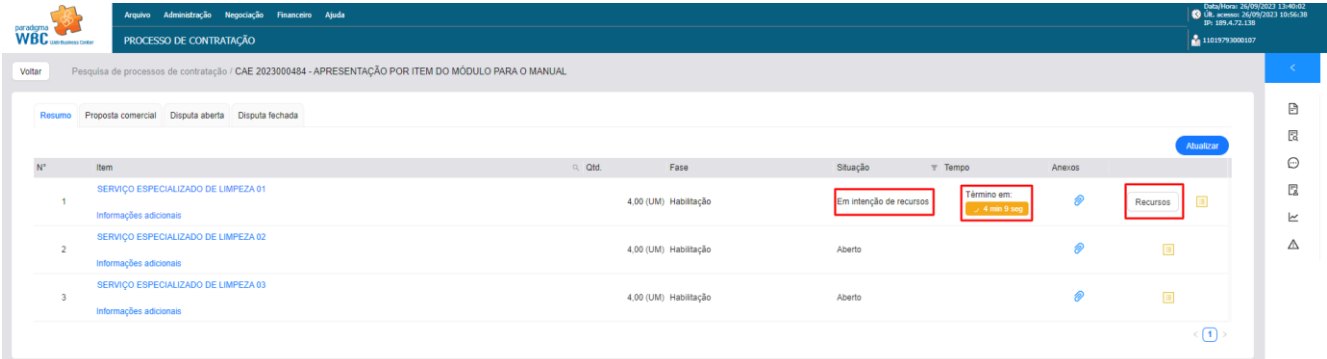

#### Figura 43 – Intenção de recurso.

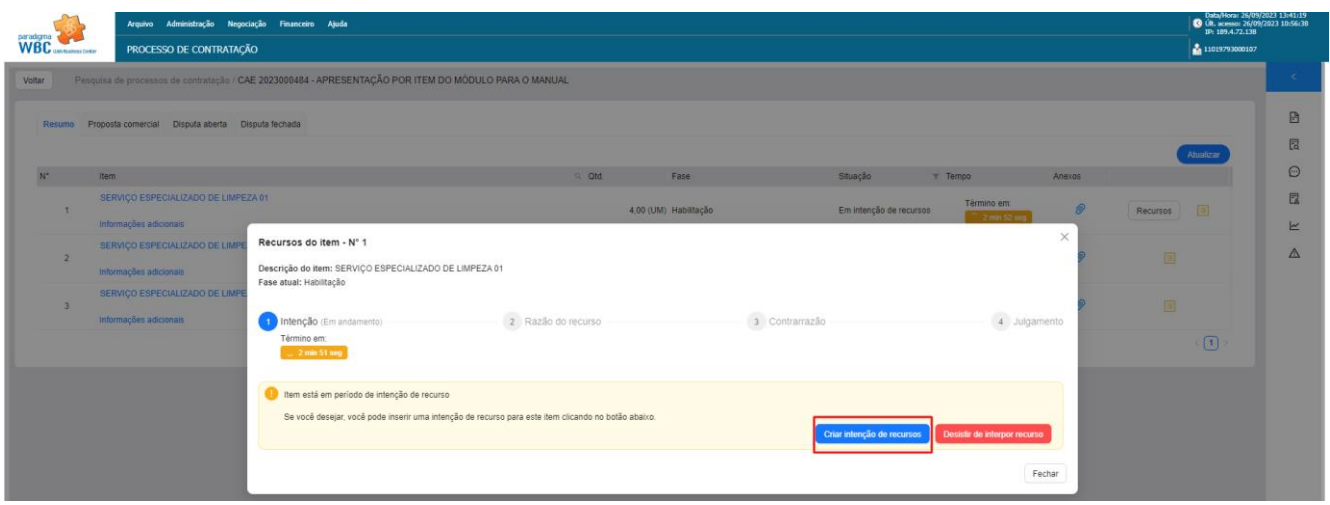

Figura 44 – Criar intenção de recurso.

## <span id="page-25-0"></span>**4.6.2 Razão do recurso**

Após intenção acatada pela comissão o sistema entra no prazo de razão do recurso, período que a empresa tem para detalhar o recurso.

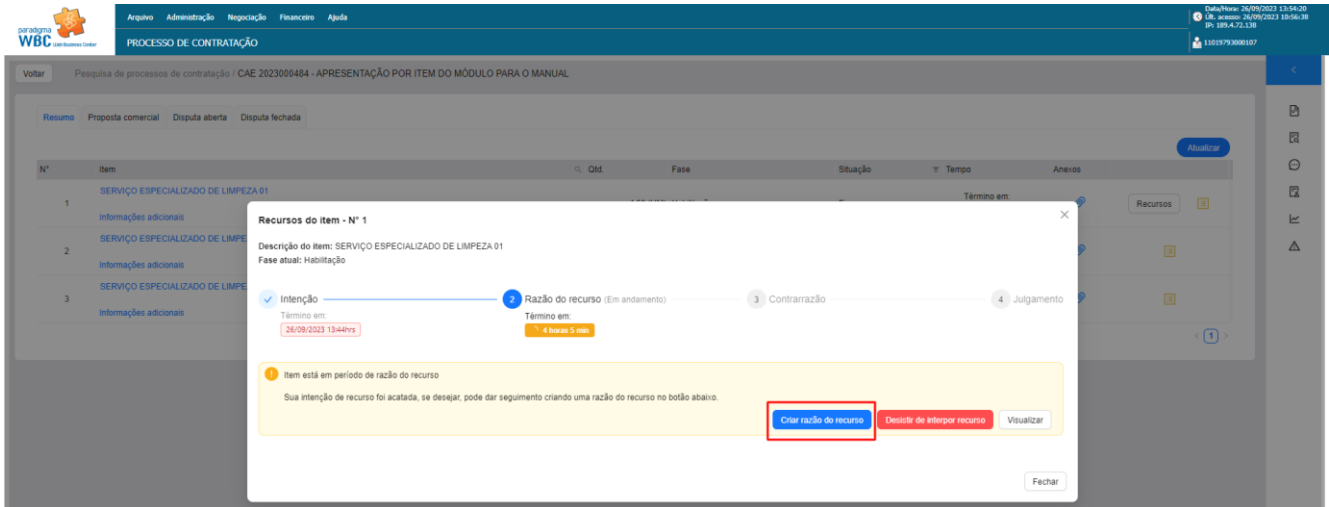

Figura 45 – Razão do recurso.

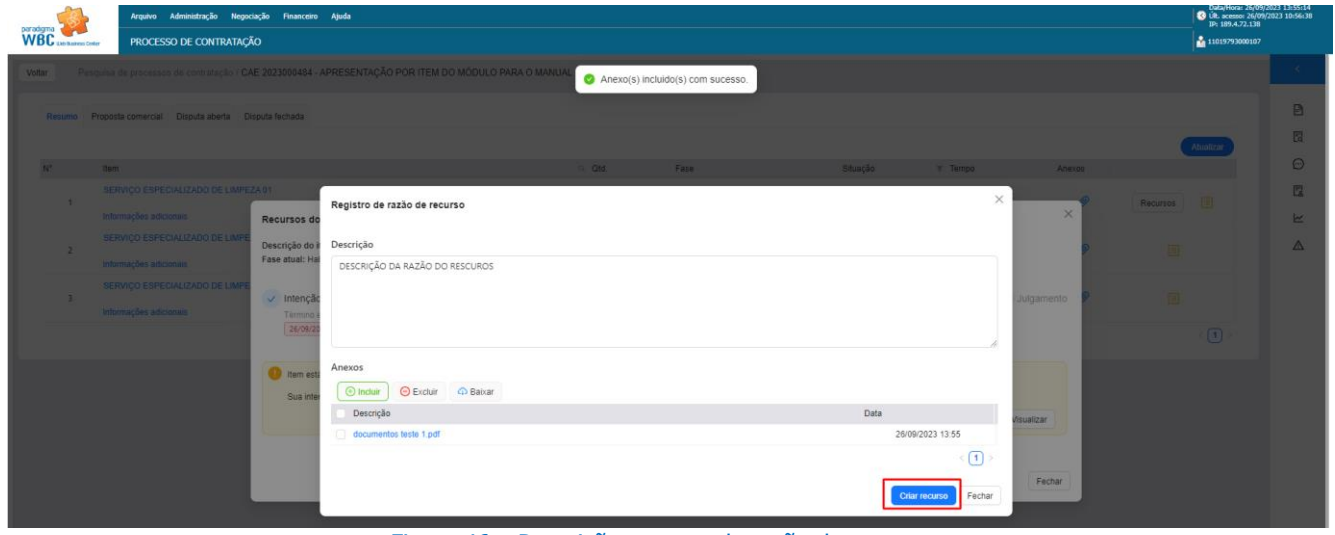

Figura 46 – Descrição e anexo da razão do recurso.

## <span id="page-26-0"></span>**4.6.3 Contrarrazão do recurso**

Após encerrado o prazo de razão do recurso empresas podem inserir a contrarrazão do recurso quando necessário. Para inserir as informações de contrarrazão a empresa deve acessar os recursos dos itens ou lotes.

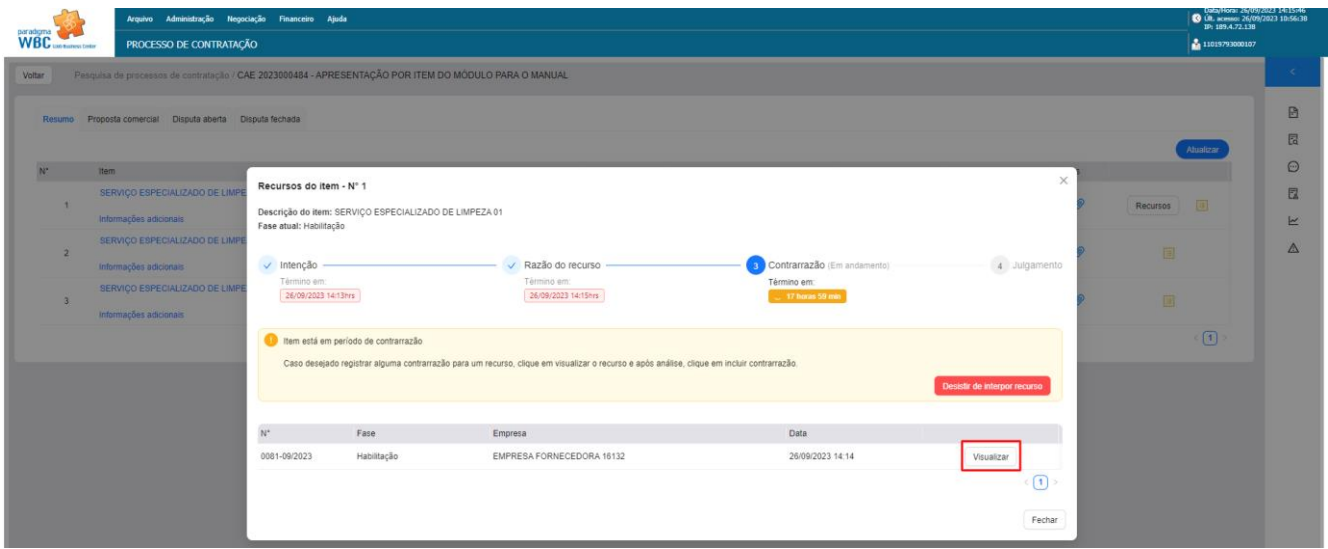

Figura 47 – Acesso ao recurso.

Após descrever a contrarrazão, anexar arquivos e confirmar clicando em "Criar contrarrazão".

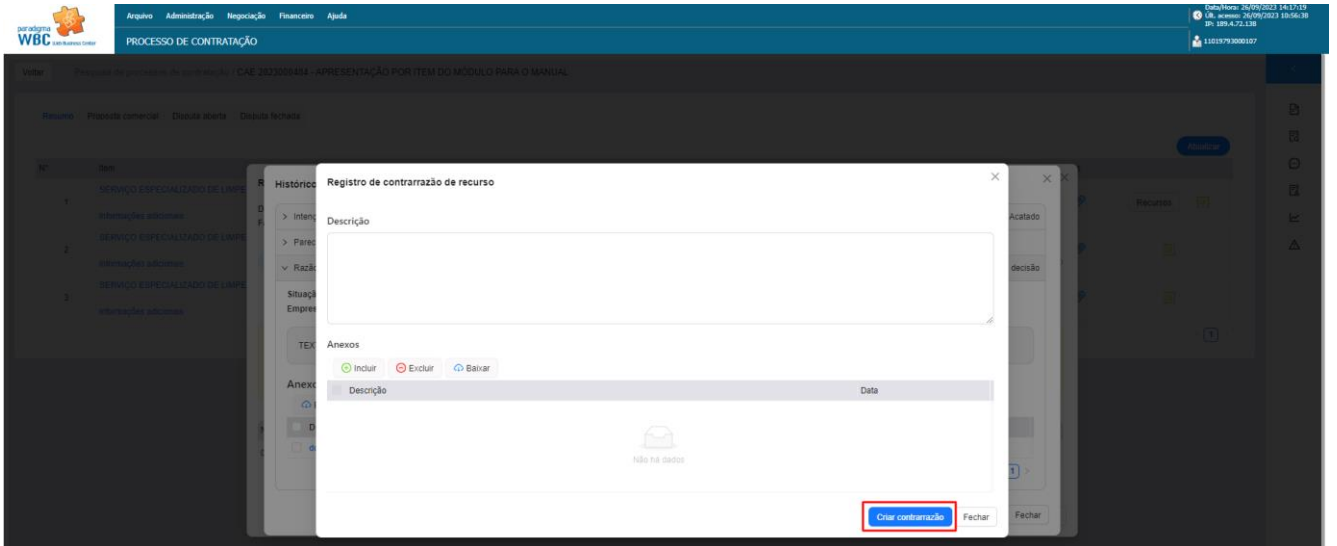

Figura 48 – Criar contrarrazão.